# TelePresence de Cisco SX10, SX20 Guía del usuario

<span id="page-0-0"></span>1

 $\overline{O}$ 

 $\widehat{\delta}$ 

X

 $\mathbf{\hat{r}}$ 

 $\sqrt{31}$ 

 $\blacktriangle$ 

**THE** 

☆

ahah. **CISCO** 

 $\rightarrow$ 

D1509707, Guía del usuario, TelePresence TRC6 Elaboración: abril de 2016 para CE8.1 Todo el contenido © 2010-2016 Cisco Systems, Inc. Todos los derechos reservados.

> Todo el contenido © 2010-2016 Cisco Systems, Inc. Todos los derechos reservados. CE8.1

D1509707, Guía del usuario

 $\ddot{c}^{\prime\prime}_{ls}\dot{c}^{\prime\prime}_{o},$ 

 $\frac{d\ln d}{d\log d}$ 

 $\frac{1}{2}$ 

 $2 \rightarrow$ 

## Contenido de esta guía Contenido

#### [Introducción a las videoconferencias](#page-2-0)

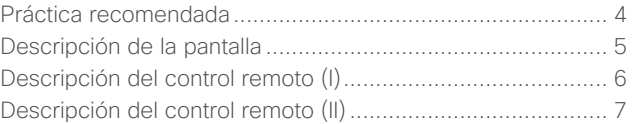

#### [Videollamadas](#page-7-0)

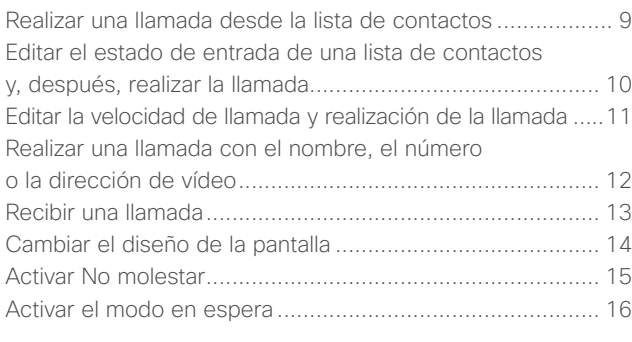

#### [Intelligent Proximity](#page-16-0)

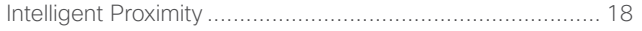

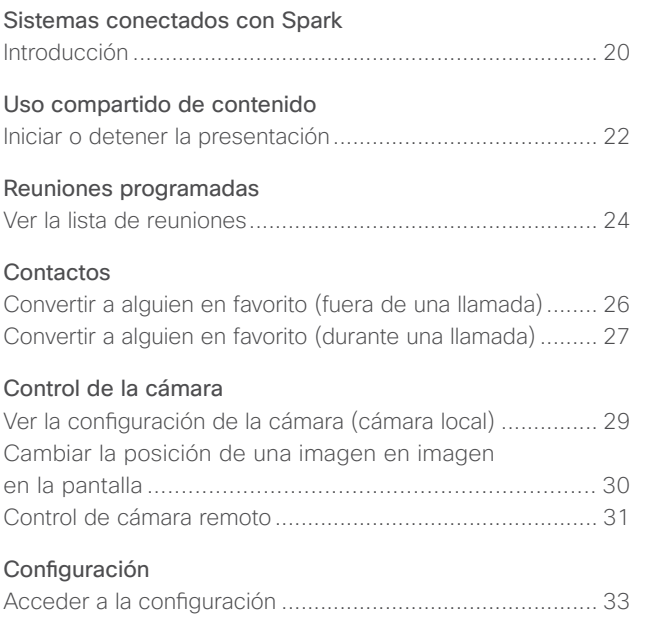

Todas las entradas del índice de contenido son hiperenlaces en los que se puede hacer clic y que abren el artículo correspondiente.

Para pasar de un capítulo a otro, también puede hacer clic en los iconos de la barra lateral.

# Introducción a las videoconferencias

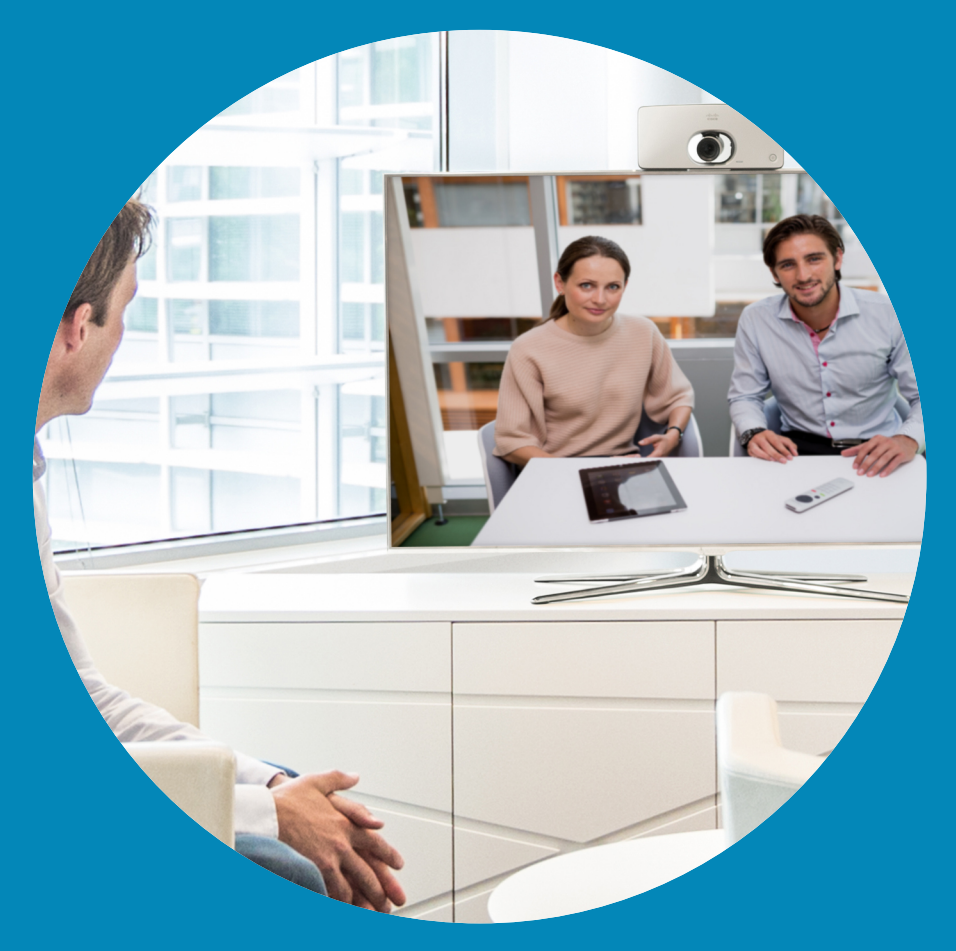

 $\frac{1}{\sqrt{2}}\left(\frac{1}{2}\right)$ 

<span id="page-2-0"></span>3

 $\overline{Q}$ 

 $\boxed{\mathbf{i}}$ 

 $\widehat{\delta}$ 

X

 $\mathbf{\hat{I}}$ 

 $\boxed{3}$ 

 $\blacktriangle$ 

**IN** 

 $\hat{v}$ 

altali. **CISCO** 

<span id="page-3-0"></span>4

## Práctica recomendada Introducción a las videoconferencias

Una videoconferencia correcta supone una reunión cara a cara, aunque los participantes se encuentren a kilómetros de distancia, o incluso en continentes distintos. Tenga en cuenta que sigue siendo una reunión y que, incluso aquí, imperan las normas de cortesía y la etiqueta en el vestir.

- **•** Puede configurar la unidad para que *responda automáticamente*, pero silenciar el micrófono por motivos de privacidad, si es posible.
- **•** No olvide practicar en la medida en que sea necesario.
- **•** Asegúrese de que no haya obstáculos que bloqueen el micrófono en ningún momento.
- **•** Las fuentes de ruido, como los equipos informáticos del escritorio, se deben colocar siempre alejadas del micrófono de la unidad. Los participantes remotos suelen percibir el ruido de estas fuentes sorprendentemente alto.
- **•** Preste atención al fondo que su sistema ofrecerá a los participantes remotos. Si la cámara capta el pasillo situado fuera de la oficina, las personas que pasen pueden distraer la atención de los participantes remotos. Esto se aplica también a las cortinas con un diseño llamativo y, en particular, a cortinas que se muevan por corrientes de aire en la sala.
- **•** Si va a compartir contenido, el sistema usará dos transmisiones

de vídeo (vídeo dual): una para mostrar la presentación y la otra para mostrar al presentador o al grupo de presentadores. Con sistemas más pequeños, los espectadores pueden verse forzados a elegir entre la presentación o el presentador.

**•** Es necesario prestar atención a algunos elementos del vídeo dual. En algunos sistemas, el vídeo dual se muestra lado a lado: la mitad de la pantalla muestra la presentación y la otra mitad al presentador. Para evitar dar la sensación de que se sienta de espaldas a la presentación, mire directamente a la cámara.

## Introducción a las videoconferencias Descripción de la pantalla

La esquina superior izquierda de la pantalla contiene el icono de configuración, que proporciona acceso al *modo En reposo, la información del sistema* y la característica *No molestar*.

> A la derecha del botón de configuración aparecerá un icono si se ha habilitado la característica de *proximidad* para el sistema.

El icono de menú de *control de cámara* se encuentra en la esquina superior derecha de la pantalla.

Pk.

#### Consejos de funcionamiento

Use los controles de **cursor** del control remoto para desplazarse por la pantalla y pulse **Aceptar/ Intro** para abrir el campo del menú seleccionado.

Use la tecla **Cancelar** para salir de un menú (y volver a la pantalla *principal*) descartando todos los cambios. Use la tecla **Atrás** para volver atrás un paso.

En las siguientes páginas se describen los botones del control remoto.

D1509707, Guía del usuario Cisco TelePresence TRC6 Elaboración: abril de 2016 para CE8.1 Todo el contenido © 2010-2016 Cisco Systems, Inc. Todos los derechos reservados.

11:28

I lama

El icono de llamada se encuentra a la izquierda en la parte inferior de la pantalla.

El icono para compartir contenido se encuentra a la derecha en la parte inferior de la pantalla.

 $\ddagger$ Compartir

En el modo No molestar, los tonos están en silencio y los intentos de llamada realizados por otros usuarios para ponerse en contacto con usted aparecen como llamadas perdidas. Sin embargo, usted puede realizar las llamadas que desee.

De forma predeterminada, hay un tiempo de espera de 60 minutos en la función No molestar (después, el sistema volverá al funcionamiento normal), pero puede que el equipo de asistencia de vídeo haya cambiado este ajuste.

<span id="page-4-0"></span>5

 $\overline{O}$ 

ahah. **CISCO** 

Introducción a las videoconferencias Descripción del control remoto (I) en el consejos de la consejos de la consejos de

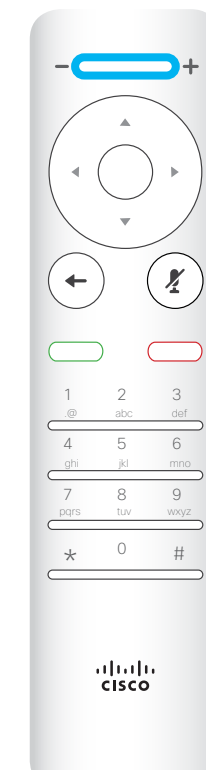

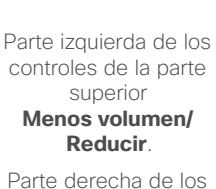

controles de la parte superior **Más volumen/ Aumentar**.

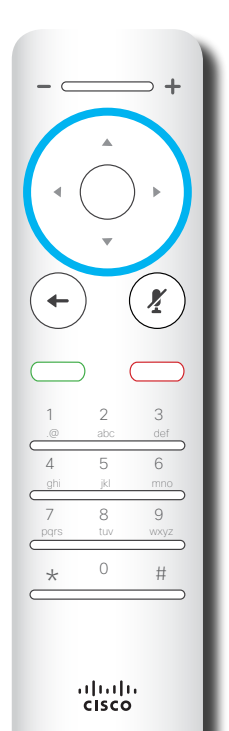

Para utilizar las teclas **Selector de campo/**

**Cursor**, use las teclas de perímetro del campo circular (**Izquierda/Derecha/ Arriba/Abajo**).

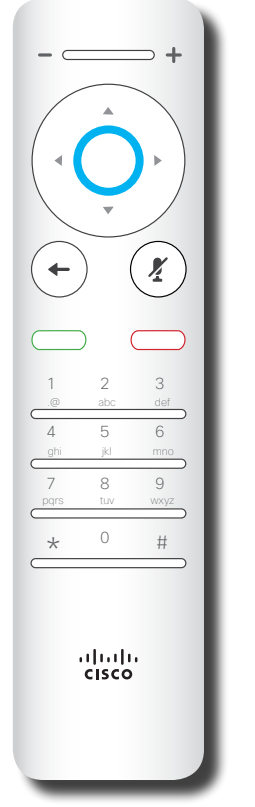

**Para Aceptar/ Introducir,** use la tecla circular central.

 $\mathbf{X}$  $\leftarrow$ 1 2 3 .@ abc def 4 5 6 ghi jkl mno 9 pqrs tuv wxyz  $*$  0 #  $\frac{d\ln\ln}{d\log\log n}$ 

**Para volver un paso atrás,** utilice la tecla circular izquierda.

# funcionamiento

Use los controles de **cursor** para desplazarse por la pantalla y pulse **Aceptar/Intro** para abrir el campo del menú seleccionado.

Use la tecla **Cancelar** para salir de un menú (y volver a la pantalla *principal*) descartando todos los cambios. Use la tecla **Atrás** para volver atrás un paso.

<span id="page-5-0"></span>6

 $\overline{O}$ 

 $\widehat{\delta}$ 

X

 $\mathbf{\hat{t}}$ 

 $\overline{31}$ 

2

**THE** 

℧

 $\blacksquare$ 

alulu **CISCO** 

Introducción a las videoconferencias Descripción del control remoto (II) en el consejos de la consejos de la consejos de la consejos de la consejos de la consejos de la consejos de la consejos de la consejos de la consejos de la consejos de la consejos de la

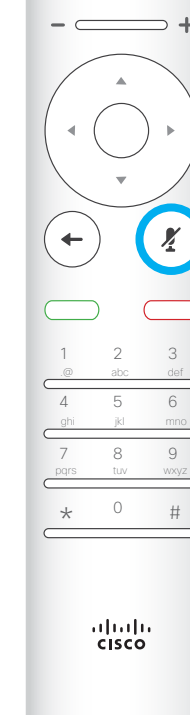

**Para activar o desactivar el silencio del micrófono,** utilice la tecla circular derecha.

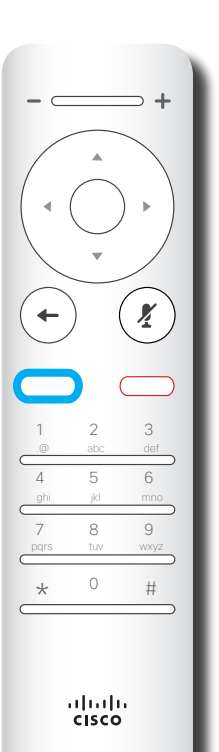

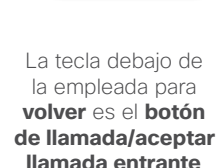

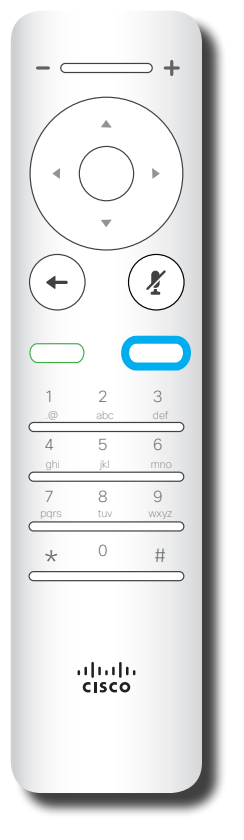

La tecla debajo de la de silenciar sirve para **rechazar la llamada entrante/finalizar la llamada/cancelar/ volver a la pantalla principal** (fuera de las llamadas).

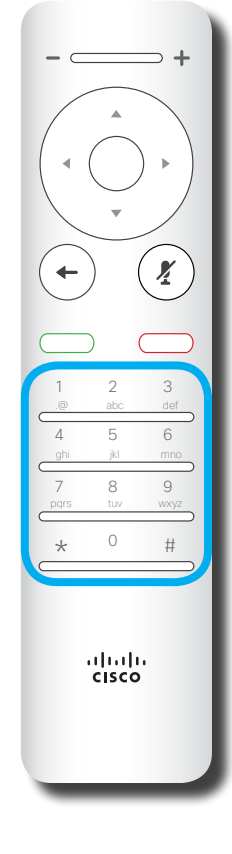

El **teclado** se utiliza para marcar el número de alguien o introducir números. Hay un punto que sobresale en el dígito 5 para facilitar la identificación de las teclas.

# funcionamiento

Use los controles de **cursor** para desplazarse por la pantalla y pulse **Aceptar/Intro** para abrir el campo del menú seleccionado.

Use la tecla **Cancelar** para salir de un menú (y volver a la pantalla *principal*) descartando todos los cambios. Use la tecla **Atrás** para volver atrás un paso.

alulu **CISCO** 

<span id="page-6-0"></span>7

 $\overline{O}$ 

 $\widehat{\delta}$ 

X

<u>ੀ</u>

 $\overline{31}$ 

<u>L</u>

**THE** 

O

 $\rightarrow$ 

# Videollamadas

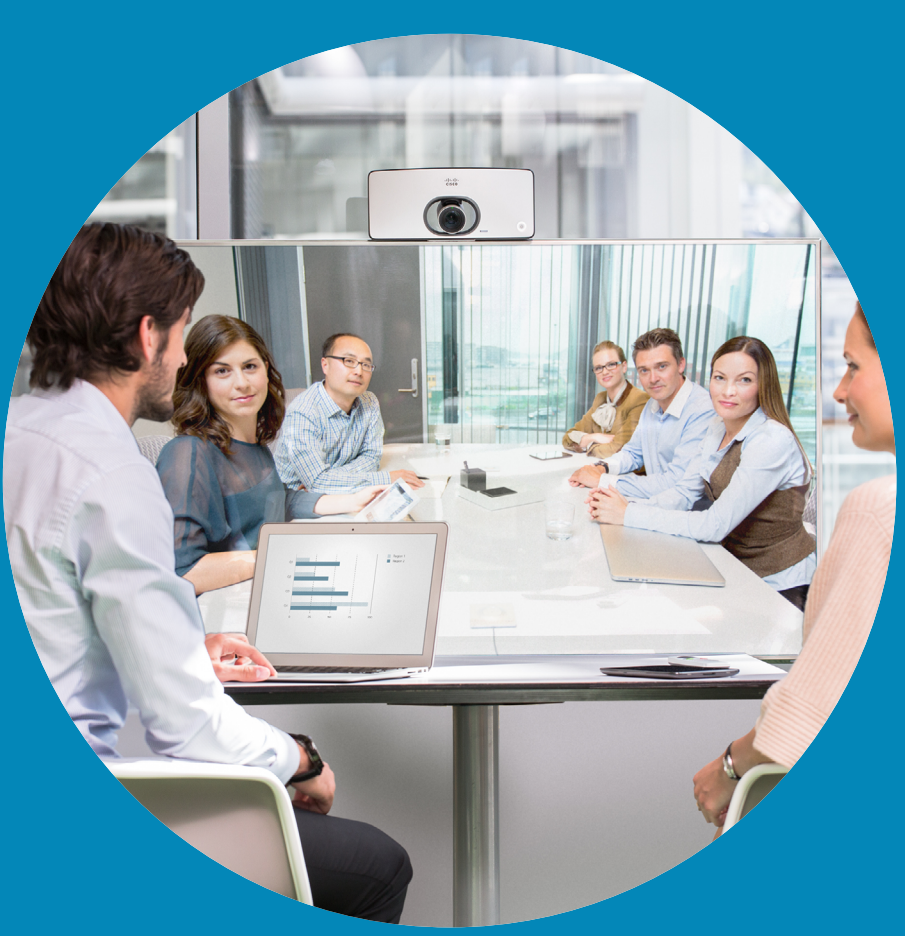

 $\frac{1}{\sqrt{2}}$ 

<span id="page-7-0"></span> $\overline{\mathsf{R}}$ 

 $\overline{Q}$ 

i

 $\boxed{\mathbf{C}}$ 

 $\widehat{\delta}$ 

 $\overline{1}$ 

 $\boxed{31}$ 

 $\blacktriangle$ 

 $\blacksquare$ 

 $\begin{array}{c}\n\bullet \\
\bullet\n\end{array}$ 

 $\overline{\phantom{a}}$ 

## Realizar una llamada desde la lista de contactos Realizar una llamada

altali. **CISCO** 

3

<span id="page-8-0"></span>9

 $\overline{O}$ 

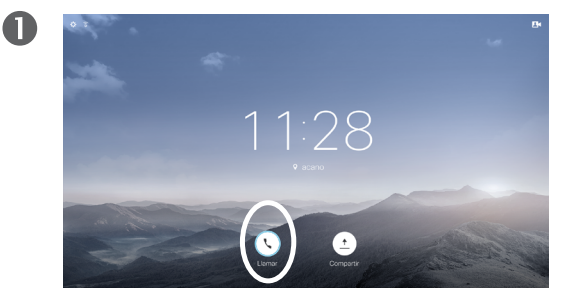

Asegúrese de que la opción **Llamar** (el icono más a la izquierda en la parte inferior de la pantalla) esté seleccionada y pulse **Aceptar** en el control remoto o el botón **Llamar** verde en el control remoto.

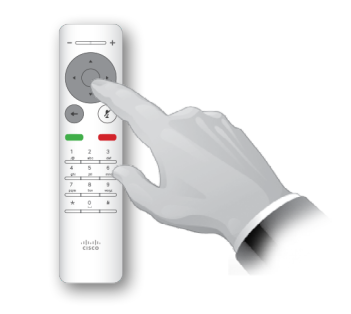

Cuando localice la entrada, pulse **Aceptar** en el control remoto para abrir el menú *Llamar*.

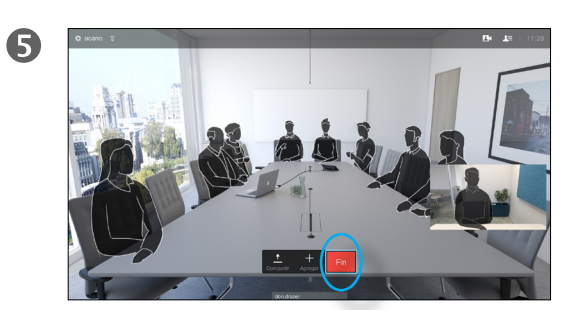

Pulse el botón **Finalizar llamada** rojo del control remoto o use las teclas de **cursor** para seleccionar *Fin* en la pantalla y pulse **Aceptar** para finalizar la llamada.

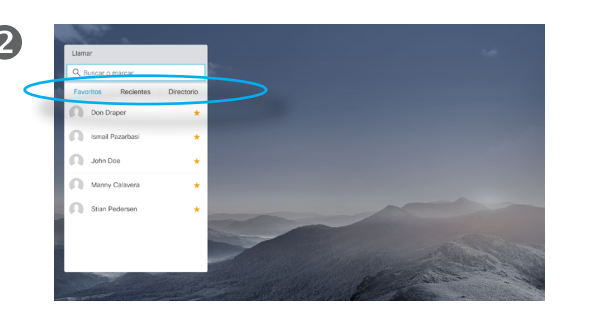

Aparecerá la lista de contactos. Use las teclas de **cursor** horizontales del control remoto para desplazarse por los campos *Favoritos, Recientes* y *Directorio* (horizontalmente) y avance por una de las listas.

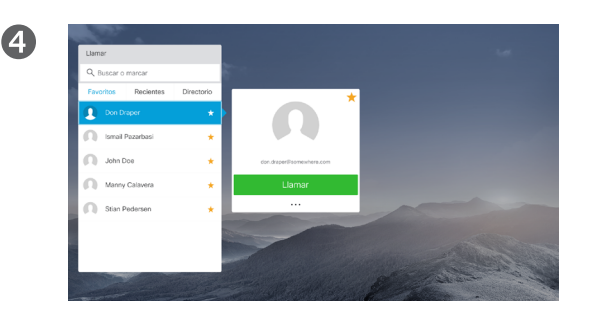

A continuación, pulse **Aceptar** o el botón **Llamar** verde en el control remoto para realizar la llamada.

#### Acerca de la lista de contactos

La lista de contactos consta de tres partes:

**Favoritos**. Es usted quien ha colocado ahí los contactos. Estas entradas suelen ser personas a las que llama con frecuencia o con las que tiene que contactar rápida y cómodamente de vez en cuando.

**Directorio**. Será habitualmente un directorio corporativo instalado en el sistema por el equipo de asistencia de vídeo.

**Recientes**. Es una lista de las llamadas que ha efectuado, recibido o perdido anteriormente.

#### Se aplican las opciones siguientes:

- **•** Es posible teclear un nombre, un número o una dirección IP y se buscará automáticamente en todas las listas.
- **•** Puede pulsar una pestaña y desplazarse por la lista o teclear un nombre o un número. La búsqueda quedará restringida a esa lista concreta.
- **•** Puede agregar la entrada a la lista *Favoritos*, editar elementos de la entrada antes de llamar o cambiar la velocidad de llamada (el ancho de banda aplicado a la llamada).

#### Realizar una llamada

<span id="page-9-0"></span> $10 \rightarrow$ 

 $\overline{O}$ 

 $\widehat{\mathbf{d}}$ 

器

 $\overline{31}$ 

 $\overline{\phantom{a}}$ 

altali. **CISCO** 

# Editar el estado de entrada de una lista de contactos y, después, realizar la llamada

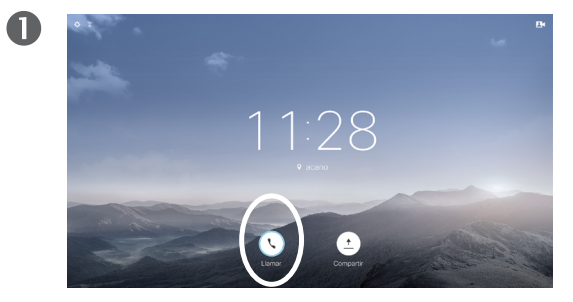

Asegúrese de que la opción **Llamar** (el icono más a la izquierda en la parte inferior de la pantalla) esté seleccionada y pulse **Aceptar** en el control remoto o el botón **Llamar** verde en el control remoto.

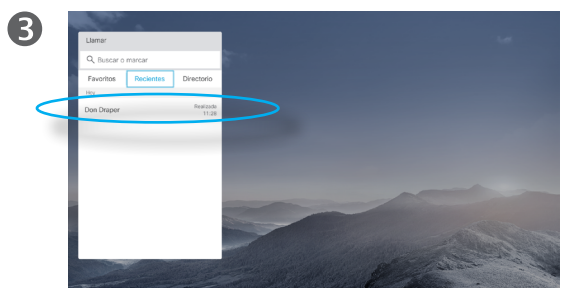

Cuando localice la entrada, pulse **Aceptar** en el control remoto para abrir el menú *Llamar*.

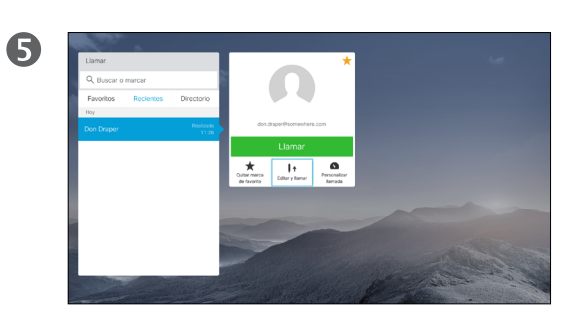

Baje a *Editar y llamar* (el campo central del menú *Más*) y pulse **Aceptar**.

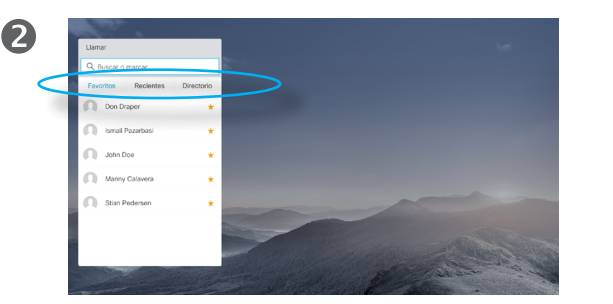

Use las teclas de **cursor** horizontales del control remoto para desplazarse por los campos *Favoritos, Recientes* y *Directorio* y avance por una de las listas.

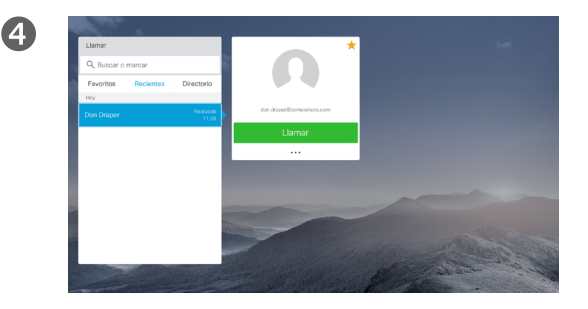

Use las tecla de **cursor** abajo en el control remoto para bajar el cursor a fin de seleccionar el campo *Más* (**...**) y pulse **Aceptar**.

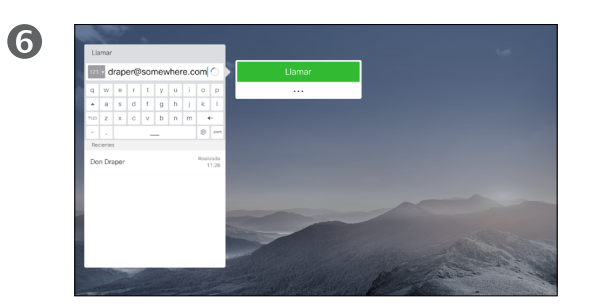

Edite la entrada según sea necesario y pulse el botón **Llamar** verde en el control remoto para realizar la llamada.

#### Acerca de la edición de entradas

Quizás tenga que editar una entrada en una de las listas de *contacto* antes de efectuar la llamada. Puede que deba agregar un prefijo, un sufijo o modificar de alguna otra forma la entrada para realizar correctamente la llamada.

Al mismo tiempo, este conjunto de opciones permite cambiar la *velocidad de la llamada* (el ancho de banda asignado a la llamada denominada *Llamada personalizada*) así como la capacidad de convertir la entrada actual en *favorita*.

#### Realizar una llamada

# Editar la velocidad de llamada y realización de la llamada

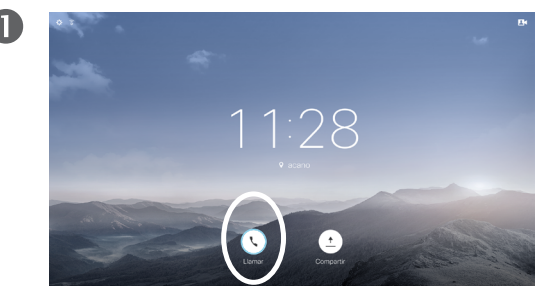

Asegúrese de que la opción **Llamar** (el icono más a la izquierda en la parte inferior de la pantalla) esté seleccionada y pulse **Aceptar** en el control remoto o el botón **Llamar** verde en el control remoto.

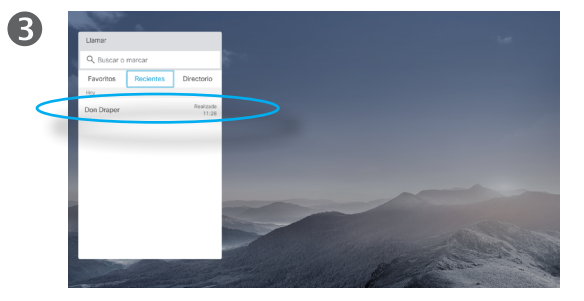

Cuando localice la entrada, pulse **Aceptar** en el control remoto para abrir el menú *Llamar*.

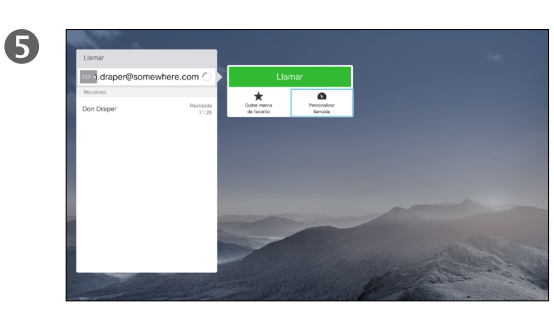

En el submenú *Más*, acceda a *Personalizar llamada* (en el extremo derecho) y pulse **Aceptar**.

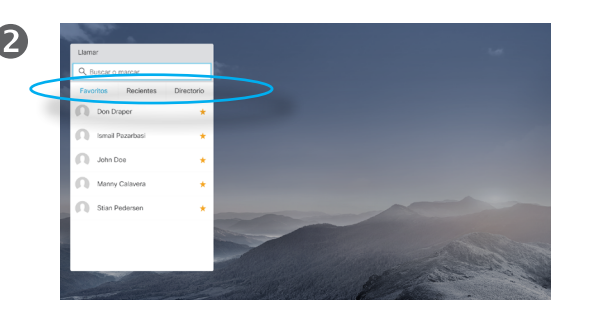

Use las teclas de **cursor** horizontales del control remoto para desplazarse por los campos *Favoritos, Recientes* y *Directorio* y avance por una de las listas.

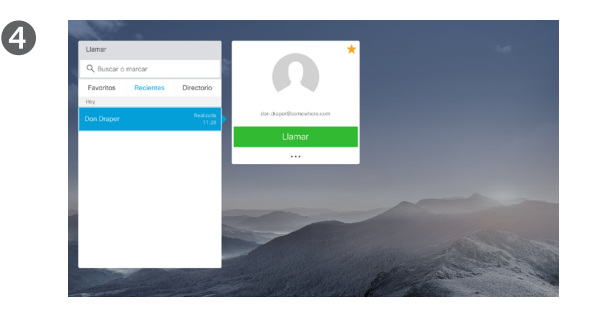

Use las tecla de **cursor** abajo en el control remoto para bajar el cursor a fin de seleccionar el campo *Más* (**...**) y pulse **Aceptar**.

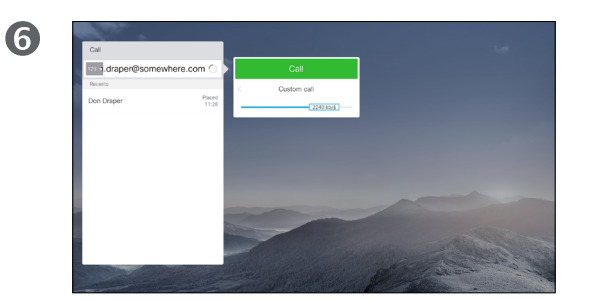

Use las teclas de **flecha** horizontales para ajustar la velocidad de llamada y pulse el botón de **Llamar** verde para realizar la llamada.

#### Acerca de la velocidad de la llamada

"Velocidad de la llamada" es el término utilizado para expresar el ancho de banda asignado a la llamada, medido en kb/s (kilobits por segundo).

Cuanto mayor sea la velocidad de la llamada, mejor será la calidad, pero a costa de un mayor consumo del ancho de banda.

El sistema tiene una velocidad de llamada predeterminada Normalmente la configura el equipo de asistencia de vídeo.

Razones para cambiar temporalmente este ajuste: en la mayoría de los casos, se usará para evitar bloquear la llamada de vídeo al intentar llamar a alguien a una velocidad superior a la que admita su sistema y su conexión.

La velocidad de llamada no se puede cambiar durante una llamada, pero sí justo antes de efectuarla, como se muestra a la izquierda.

D1509707, Guía del usuario Cisco TelePresence TRC6 Elaboración: abril de 2016 para CE8.1 Todo el contenido © 2010-2016 Cisco Systems, Inc. Todos los derechos reservados.

ີ້ຄ  $\overline{31}$  $\mathbf{R}$ 

altali. **CISCO** 

<span id="page-10-0"></span>11

 $\overline{O}$ 

#### Realizar una llamada

# Realizar una llamada con el nombre, el número o la dirección de vídeo

2

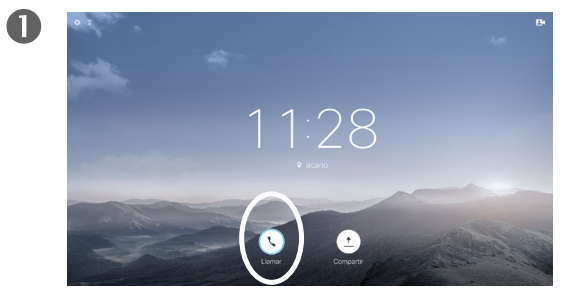

Asegúrese de que la opción **Llamar** (el icono más a la izquierda en la parte inferior de la pantalla) esté seleccionada y pulse **Aceptar** en el control remoto o el botón **Llamar** verde en el control remoto.

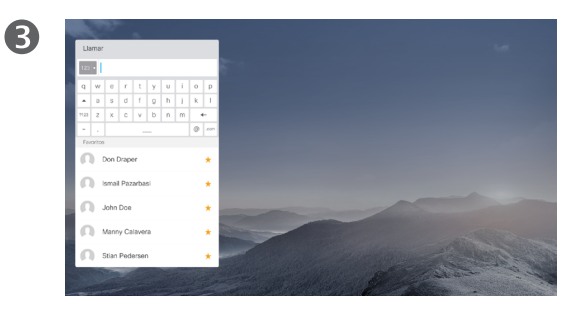

Para introducir números, solo tiene que pulsar las teclas correspondientes en el control remoto.

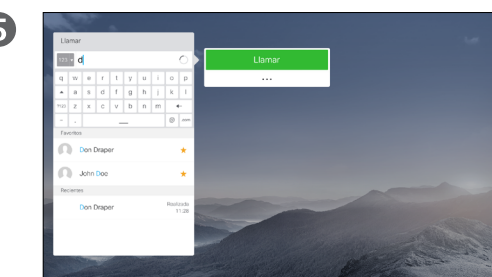

Luego pulse el botón verde **Llamar** para realizar la llamada.

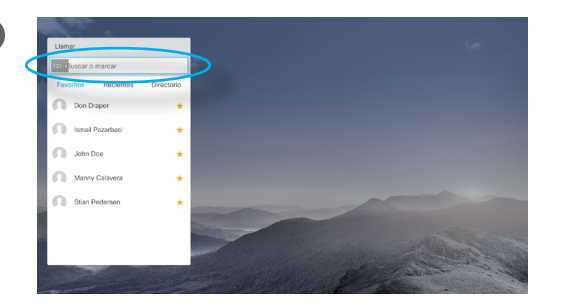

Use la tecla de **cursor** arriba para seleccionar el campo *Buscar o marcar* en la parte superior del menú. Pulse **Aceptar**.

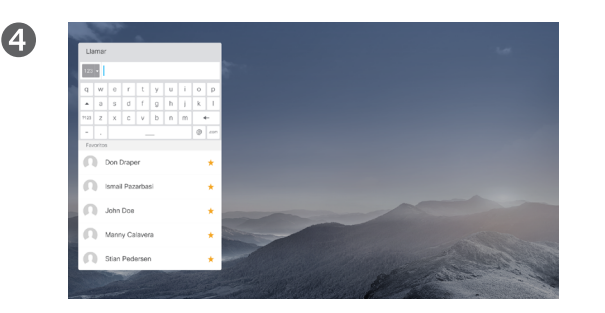

Para abrir el teclado virtual, use la tecla de **cursor** de **introduzca correctamente**. flecha a la izquierda en el control remoto para acceder al campo **123**. Ahora puede moverse por el teclado y seleccionar caracteres. Pulse **Aceptar** para seleccionar un carácter.

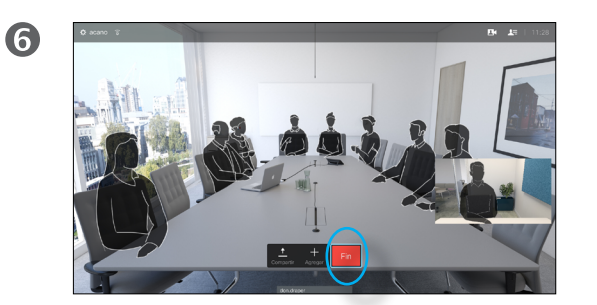

Pulse el botón **Finalizar llamada** rojo del control remoto o use las teclas de **cursor** para seleccionar *Fin* y pulse **Aceptar** para finalizar la llamada.

#### Acerca de la realización de llamadas

Puede llamar a alguien que no aparezca en su lista de contactos escribiendo su nombre, dirección o número mediante el teclado virtual.

Todas las personas a las que haya llamado anteriormente aparecerán en la lista *Recientes* y podrá agregarlas a la lista de *Favoritos*. Esto se describe en la sección *Contactos*.

Llamar mediante la dirección de vídeo

El procedimiento al usar una dirección de vídeo IP para llamar a alguien es similar. Solo hay que introducir la dirección y usar **\*** (el botón de asterisco de la esquina inferior izquierda del control remoto) como separador. El sistema lo interpretará como un separador válido de dirección IP y lo convertirá para que la dirección de vídeo se

D1509707, Guía del usuario Cisco TelePresence TRC6 Elaboración: abril de 2016 para CE8.1 Todo el contenido © 2010-2016 Cisco Systems, Inc. Todos los derechos reservados.

altali. **CISCO** 

<span id="page-11-0"></span> $12$ 

 $\overline{O}$ i  $\widehat{\delta}$ X  $\overline{\mathbf{t}}$  $\overline{31}$  $\blacktriangle$ **THE** 

✿

 $\frac{1}{2}$ 

<span id="page-12-0"></span> $\bullet$  13  $\rightarrow$ 

## Recibir una llamada Recibir una llamada

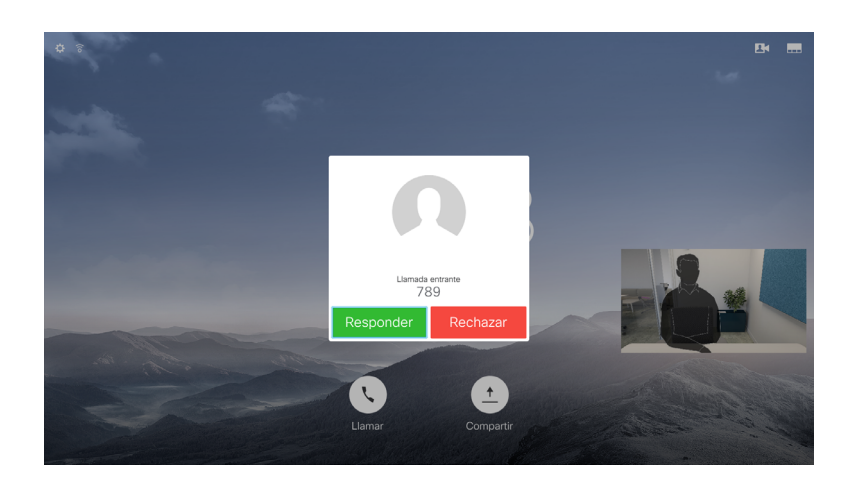

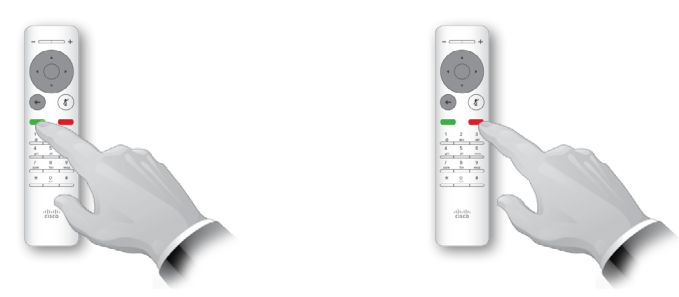

También puede usar directamente las teclas de llamada bajo los botones circulares del control remoto (la tecla verde de la izquierda para aceptar la llamada y la roja de la derecha para rechazarla).

### Si alguien le llama

- **•** Si alguien le llama, puede aceptar, rechazar o ignorar la llamada.
- **•** Si rechaza la llamada, se indicará a la persona que llama que está ocupado.

## Cambiar el diseño de la pantalla Diseño de pantalla

**THE** 

O

alulu **CISCO** 

<span id="page-13-0"></span> $\Lambda$ 

 $\overline{O}$ 

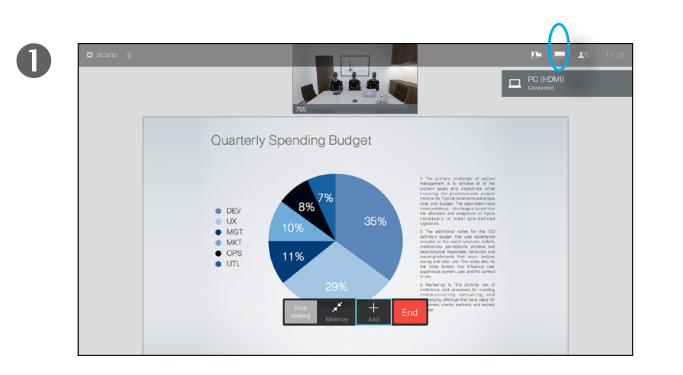

Diríjase a **Diseño** (**...**) en la esquina superior derecha y pulse **Aceptar** en el control remoto. Este icono solo aparece cuando es relevante.

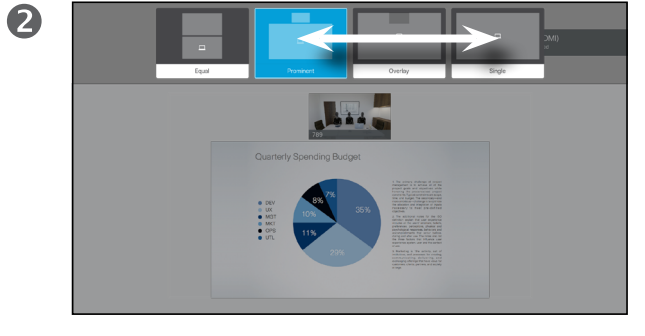

Use las teclas de **flecha** horizontales del control remoto para desplazarse horizontalmente al nuevo diseño que desee usar y pulse **Aceptar**.

Acerca del diseño

Cuando se comparte contenido o durante una videoconferencia, podrá cambiar el diseño del vídeo mostrado en la pantalla.

El sistema no puede iniciar videoconferencias hasta que haya cierta infraestructura en la organización. En caso de duda, consulte al equipo de asistencia de vídeo.

Sin embargo, otros le pueden invitar a una videoconferencia. En ese momento, podrá cambiar el diseño de la pantalla.

Los cambios que realice aquí no afectarán a otros usuarios.

alulu **CISCO** 

<span id="page-14-0"></span>15  $\Rightarrow$ 

## Disponibilidad Activar No molestar

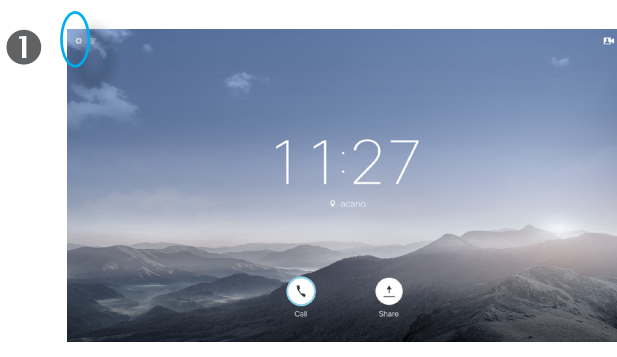

En la pantalla *principal*, use las teclas de **cursor** del control remoto para seleccionar el campo de configuración de la esquina superior izquierda de la pantalla.

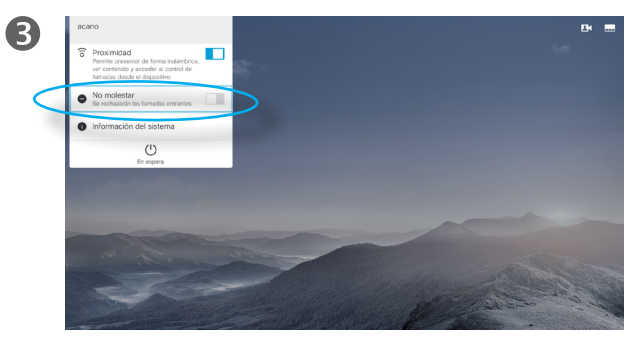

Use el botón de **cursor hacia abajo** del control remoto para desplazarse a *No molestar* (un paso) y el botón **Aceptar** del control remoto para activar o desactivar (alternar) la característica. Si el sistema tiene activada la función Intelligent Proximity, tendrá que pulsar el botón de **cursor hacia abajo** dos veces.

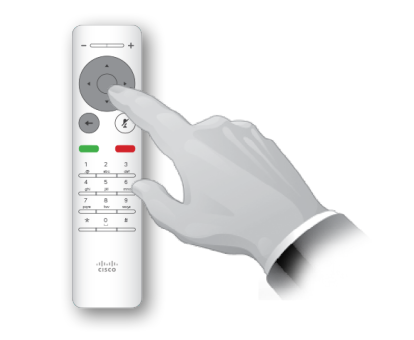

Pulse **Aceptar** en el control remoto.

 $\bullet$ 

 $\bullet$ 

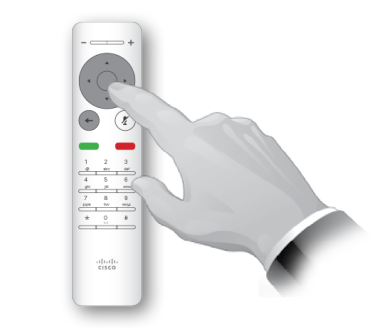

Pulse la tecla **Aceptar** para del control remoto salir del menú y aplicar los cambios.

### Acerca de No molestar

Es posible configurar el sistema para que no responda a las llamadas entrantes.

En el modo *No molestar*, los tonos están en silencio y los intentos de llamada realizados por otros usuarios para ponerse en contacto con usted aparecen como llamadas perdidas. Sin embargo, usted puede realizar las llamadas que desee.

De forma predeterminada, hay un tiempo de espera de 60 minutos en la función *No molestar* (después, el sistema volverá al funcionamiento normal), pero puede que el equipo de asistencia de vídeo haya cambiado este ajuste.

Disponibilidad Activar el modo en espera

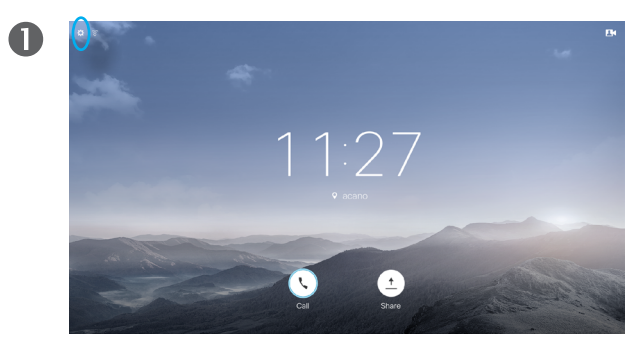

En la pantalla *principal*, use las teclas de **cursor** del control remoto para seleccionar el campo de configuración de la esquina superior izquierda de la pantalla.

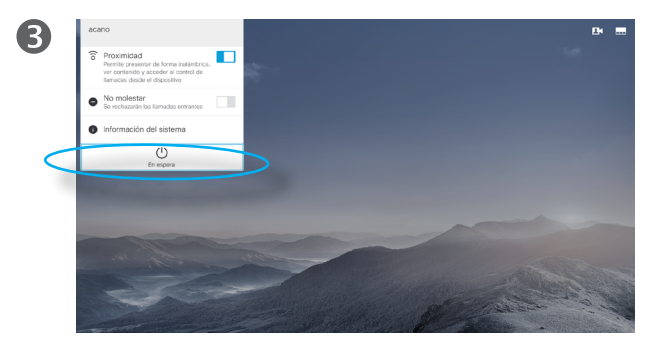

Use el botón de **cursor hacia abajo** dos veces en el control remoto para seleccionar *En espera*. Si el sistema tiene activada la función Intelligent Proximity, tendrá que pulsar el botón de **cursor hacia abajo** dos veces.

 $\frac{1}{2}$ 

Pulse **Aceptar** en el control remoto.

 $\bullet$ 

 $\bigcirc$ 

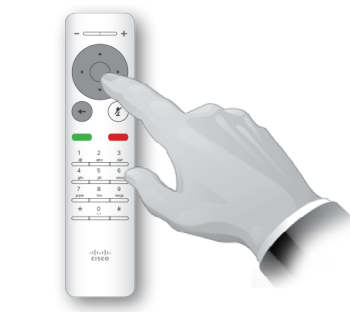

Pulse la tecla **Aceptar** para del control remoto salir del menú y aplicar los cambios.

#### Acerca del modo en espera

El sistema podría pasar al modo *En espera* para ahorrar energía. Podrá seguir recibiendo llamadas con normalidad.

D1509707, Guía del usuario Cisco TelePresence TRC6 Elaboración: abril de 2016 para CE8.1 Todo el contenido © 2010-2016 Cisco Systems, Inc. Todos los derechos reservados.

 $\frac{1}{2}$ 

<span id="page-15-0"></span> $16 \rightarrow$ 

 $\overline{O}$ 

i

# Intelligent **Proximity**

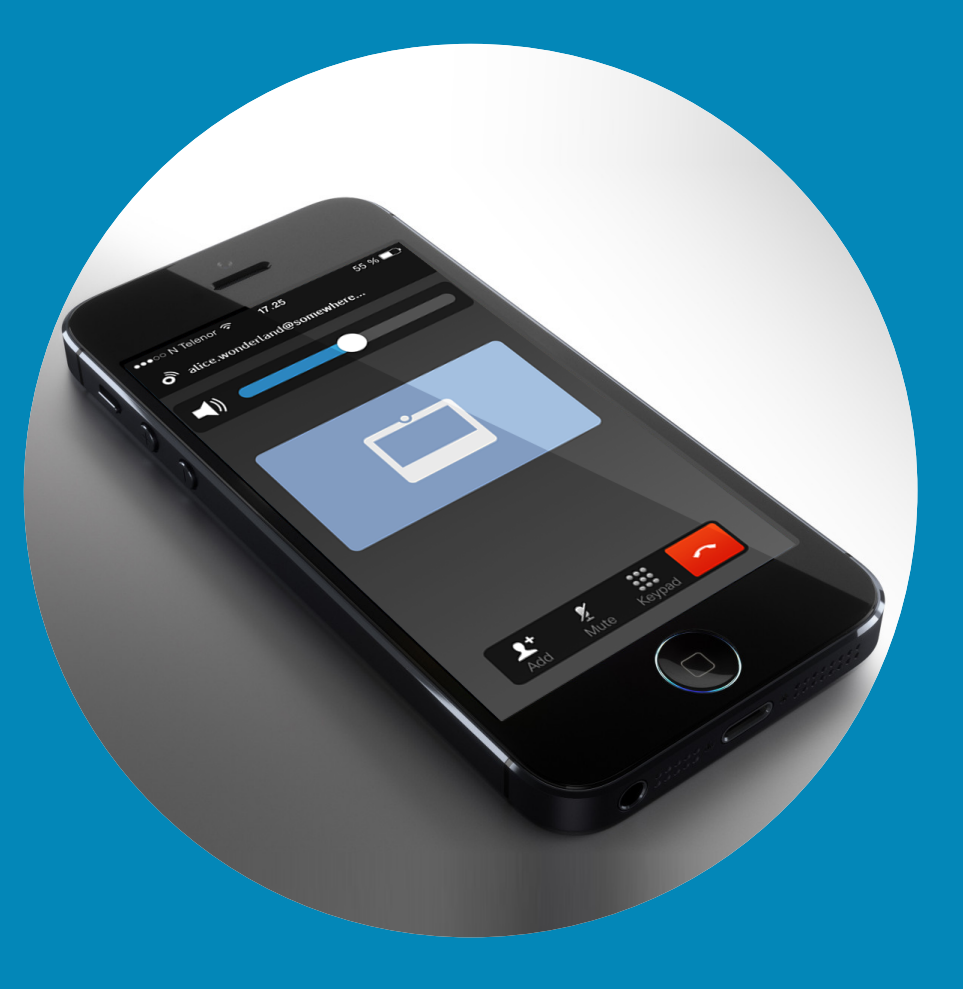

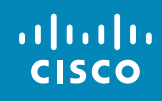

<span id="page-16-0"></span> $\leftarrow$  17  $\rightarrow$ 

 $\overline{Q}$ 

i

 $\overline{\mathcal{L}}$ 

 $\boxed{\widehat{\mathbf{o}}}$ 

X

 $\overline{\mathbf{t}}$ 

 $\boxed{31}$ 

 $\blacktriangle$ 

 $\blacksquare$ 

 $\bullet$ 

Intelligent Proximity Control inalámbrico del sistema

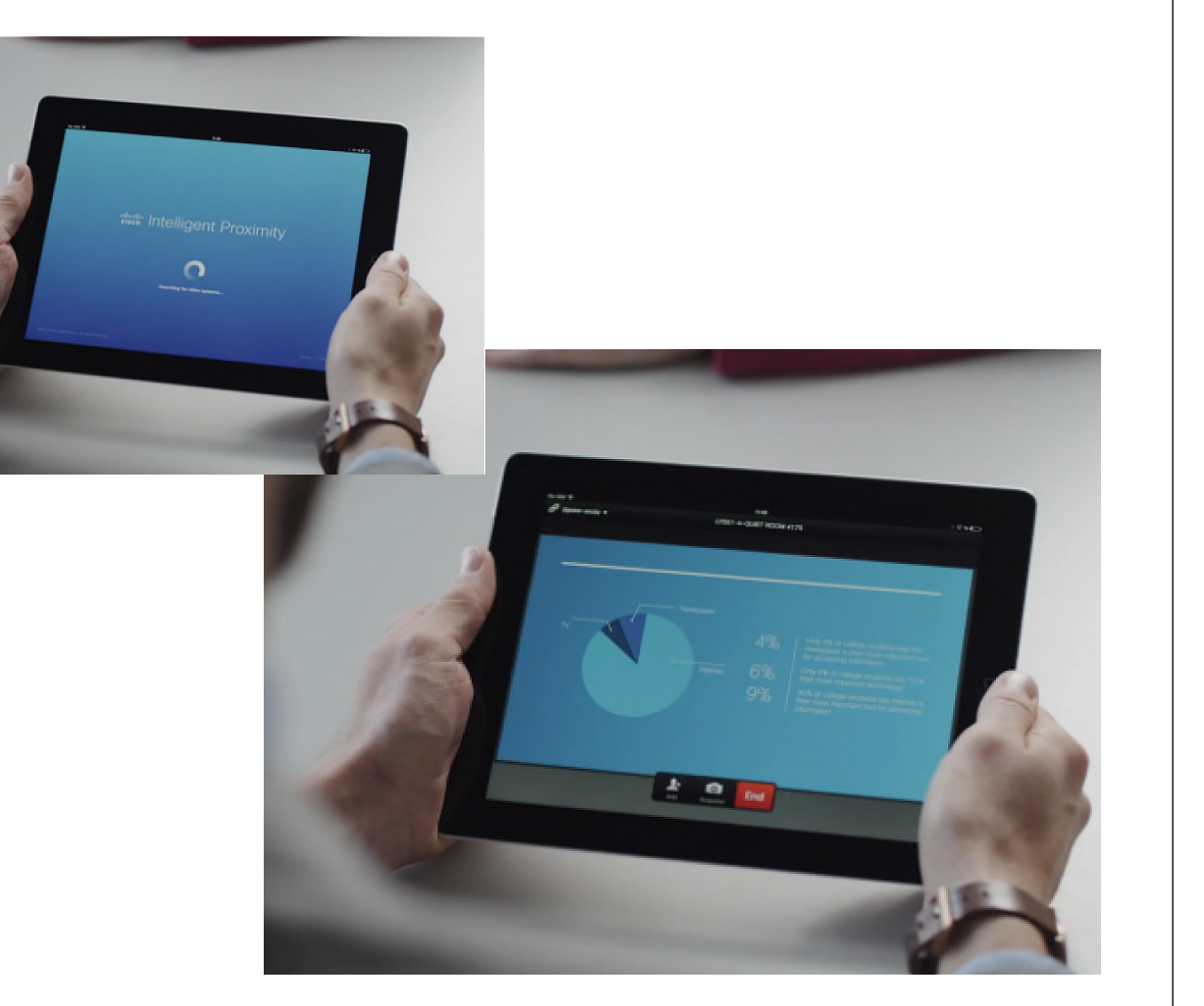

<span id="page-17-0"></span> $18 \rightarrow$ 

ahah. **CISCO** 

な

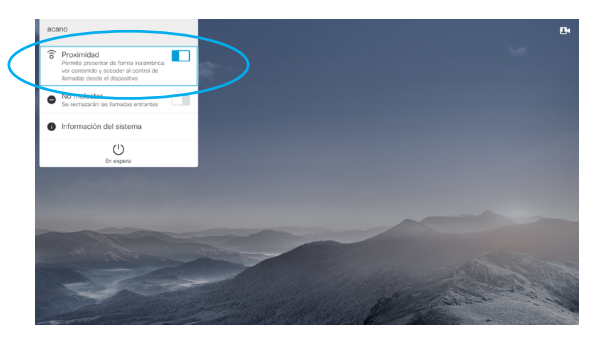

La característica Intelligent Proximity se activa desde el campo de configuración de la esquina superior izquierda de la pantalla. Para ello, acceda al campo, pulse **Aceptar** en el control remoto y luego pulse la tecla de **cursor hacia abajo** una vez. Pulse **Aceptar** para activarla. Para desactivarla, repita el proceso (se alternará entre activada o desactivada.

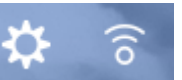

Los sistemas con la característica Intelligent Proximity habilitada mostrarán el icono de proximidad junto al icono de configuración en la pantalla.

#### Acerca de Intelligent Proximity

La función Intelligent Proximity permite compartir, ver y capturar contenido de un sistema de vídeo conectado de forma inalámbrica con el suyo propio. También puede usar su dispositivo para controlar la llamada en el sistema de vídeo.

Tenga en cuenta lo siguiente:

- **•** Deberá descargar (de forma gratuita) la aplicación Cisco Intelligent Proximity de la Apple Store o de Google Play. Los usuarios de Windows y OS X deben dirigirse a [http://www.cisco.com/go/proximity.](#page-0-0)
- **•** Puede que el equipo de asistencia de vídeo haya activado todas las funciones o solo un subconjunto de ellas.
- **•** Intelligent Proximity usa ultrasonidos para conectar a los usuarios. No tape el micrófono del teléfono inteligente o la tableta.
- **•** Intelligent Proximity se ha diseñado para que no funcione fuera de la sala de reuniones.
- **•** Sin embargo, si se precisa por motivos de privacidad, deje siempre cerradas las puertas de entrada a la habitación para evitar que la conversación se escuche accidentalmente en las salas adyacentes.

# **Sistemas** conectados con Spark

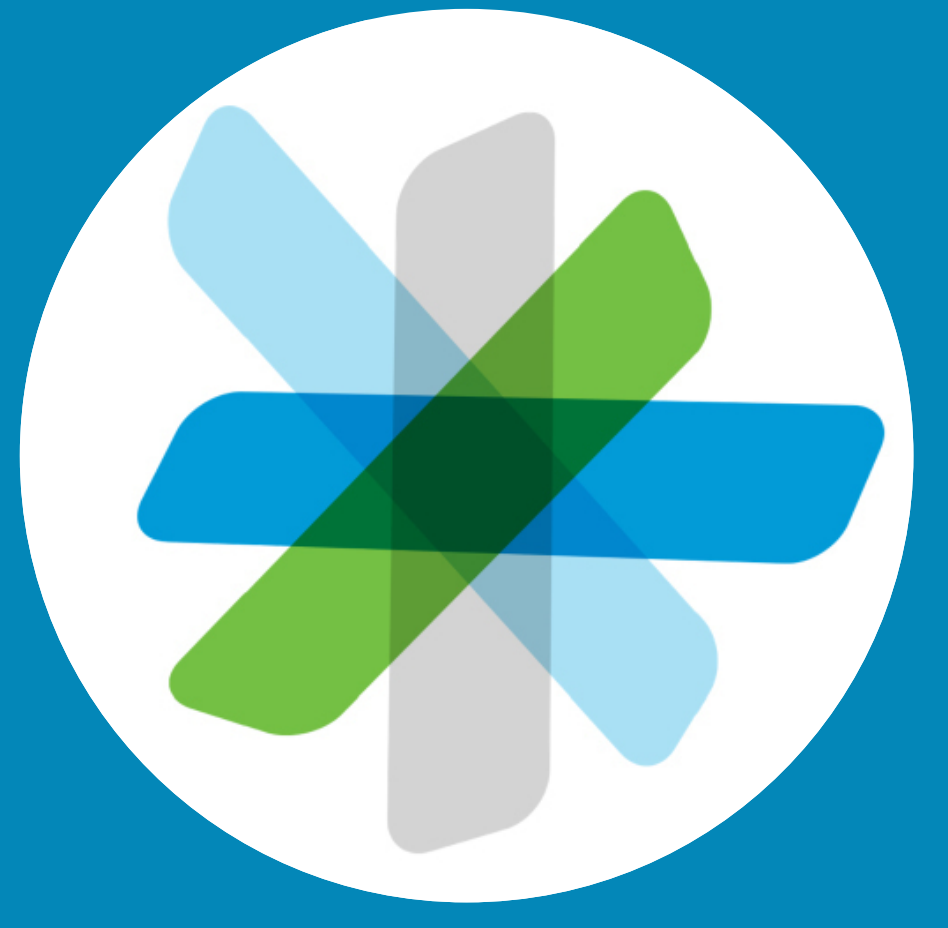

 $\frac{1}{\sqrt{2}}\left(\frac{1}{2}\right)$ 

<span id="page-18-0"></span> $\leftarrow$  19  $\rightarrow$ 

 $\overline{Q}$ 

i

 $\widehat{\delta}$ 

学

 $\hat{\perp}$ 

 $\boxed{31}$ 

 $\blacktriangle$ 

 $\blacksquare$ 

☆

## Introducción Sistemas conectados con Spark

<span id="page-19-0"></span> $20 - 1$ 

 $\overline{O}$ 

 $\widehat{\delta}$ 

 $\overline{31}$ 

altalu **CISCO** 

Cualquier persona puede usar la aplicación Cisco Spark de forma gratuita

- **•** Cree salas privadas para dos y salas de equipo.
- **•** Participe en conversaciones de grupo con personas de dentro y fuera de su organización. Puede utilizar Cisco Spark para iniciar un chat con cualquiera que utilice la aplicación.
- **•** Invite fácilmente a otras personas para que se unan.
- **•** Participe desde un dispositivo móvil, ordenador o navegador web para disfrutar de una colaboración en cualquier lugar y momento.
- **•** Establezca llamadas para dos o inicie videollamadas con terceros desde salas de equipos.
- **•** 5 GB de almacenamiento gratis por usuario.
- **•** Decida si quiere recibir una notificación cuando se publiquen mensajes o archivos nuevos.
- **•** @mencione a personas para que reciban una notificación del mensaje aunque hayan desactivado las notificaciones de una sala.
- **•** Revise un historial de mensajes y archivos para que todo el mundo esté al día, sea cual sea su zona horaria o su ubicación.
- **•** Comparta contenido desde otros servicios, como Box, o bien directamente desde su escritorio. Arrastre y suelte en la sala los archivos que desee compartir. Compatible con todos los formatos de archivo.
- **•** Acceda a vistas previas de imágenes, archivos PDF, documentos de Microsoft Word y de PowerPoint al instante dentro de la sala.
- **•** Busque personas, mensajes y contenido.
- **•** Agregue integraciones fáciles de utilizar a sus salas y webhooks a sus herramientas de software favoritas.
- **•** Integre sus calendarios y contactos móviles.
- **•** Únase a CMR con tecnología de WebEx desde la aplicación.
- **•** Marque puentes de conferencia SIP y terminales de vídeo basados en estándares SIP.
- **•**Trabaje con cifrado de contenido de extremo a extremo, con la tranquilidad de que solo los destinatarios previstos podrán leer sus mensajes y archivos.
- **•** Para comenzar, lea:

<https://help.webex.com/community/spark> [https://help.webex.com/community/](https://help.webex.com/community/spark/content)

[spark/content](https://help.webex.com/community/spark/content)

La aplicación Cisco Spark es un lugar donde los equipos colaboran, donde se encuentra su trabajo y donde pueden estar conectados a todo. Publique mensajes, comparta contenido y reúnase cara a cara mediante sus dispositivos móviles o de escritorio favoritos.

Todo está almacenado a salvo en la nube. Y puede acceder a su contenido en cualquier momento. Ya no tendrá que preocuparse nunca más de si tiene la última versión de un documento o la información más reciente. Todo está ahí, en Cisco Collaboration Cloud.

A fecha de lanzamiento de esta guía del usuario, la conexión Spark de TelePresence solo está disponible para los modelos SX10 con el número de componente CTS-SX10N-K9. Encontrará el número de componente en la etiqueta de su SX10.

D1509707, Guía del usuario Cisco TelePresence TRC6 Elaboración: abril de 2016 para CE8.1 Todo el contenido © 2010-2016 Cisco Systems, Inc. Todos los derechos reservados.

### Acerca del uso de Spark

# Uso compartido de contenido

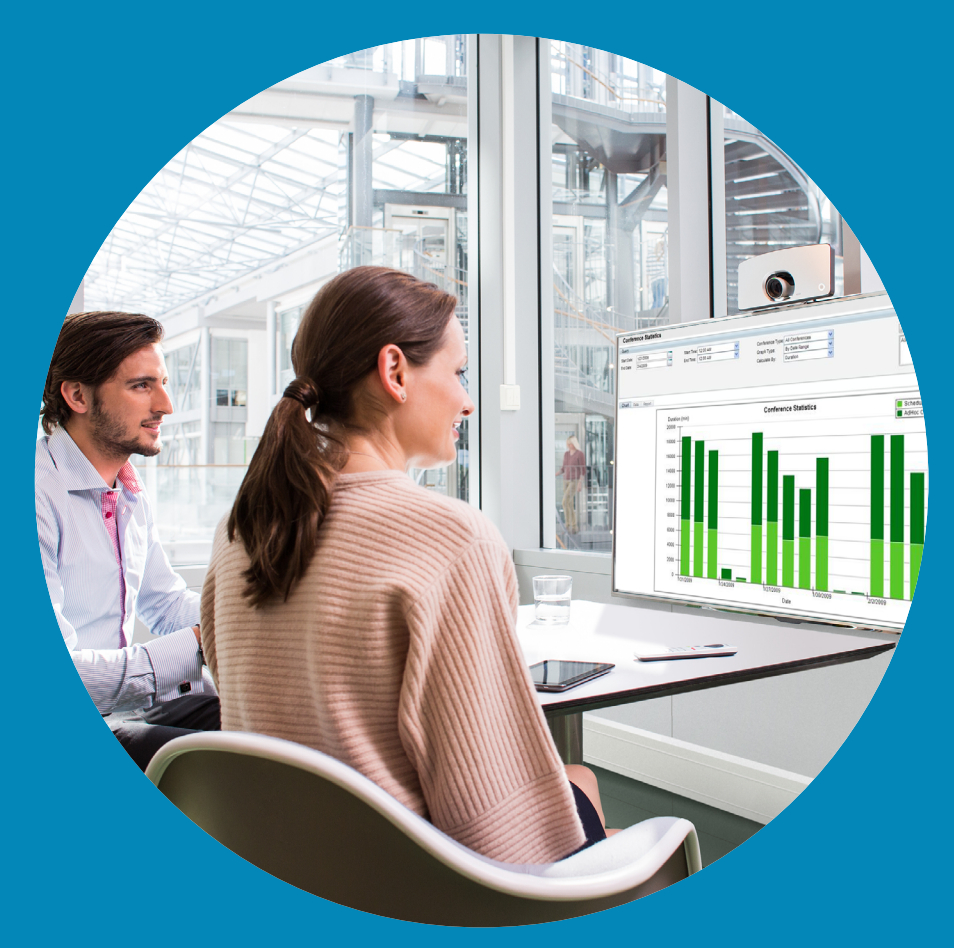

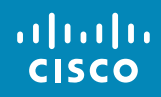

<span id="page-20-0"></span> $\leftarrow$  21  $\rightarrow$ 

 $\overline{Q}$ 

i

 $\widehat{\delta}$ 

 $\boxed{\pm}$ 

 $\boxed{31}$ 

 $\blacktriangle$ 

 $\blacksquare$ 

 $\begin{array}{c}\n\bullet \\
\bullet\n\end{array}$ 

Iniciar o detener la presentación Compartir contenido

<span id="page-21-0"></span> $22$ 

 $\overline{O}$ 

 $\widehat{\mathbf{d}}$ 

X

 $\overline{31}$ 

<u>L</u>

**THE** 

O

alulu **CISCO** 

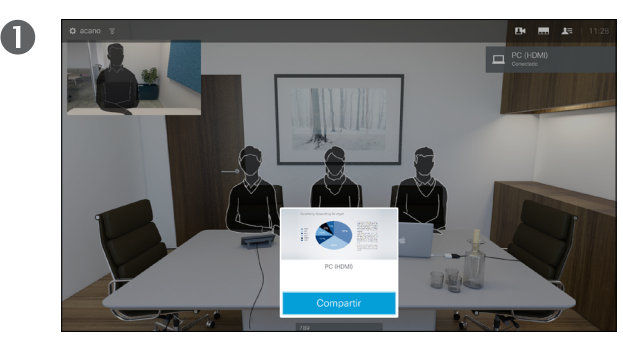

Asegúrese de que el origen de la presentación está conectado y encendido. Puede que tenga que seleccionar *Compartir* (en la parte inferior central de la pantalla, si aparece) y pulsar **Aceptar** en el control remoto.

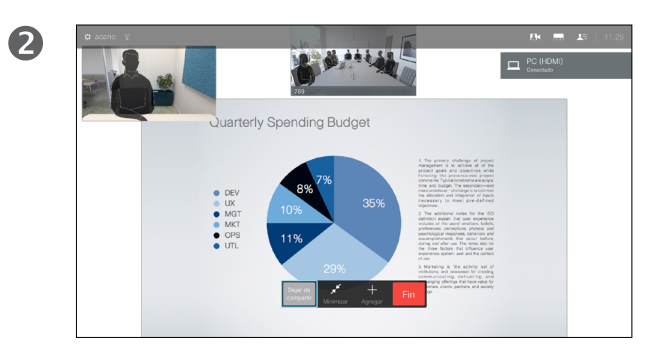

El origen se compartirá.

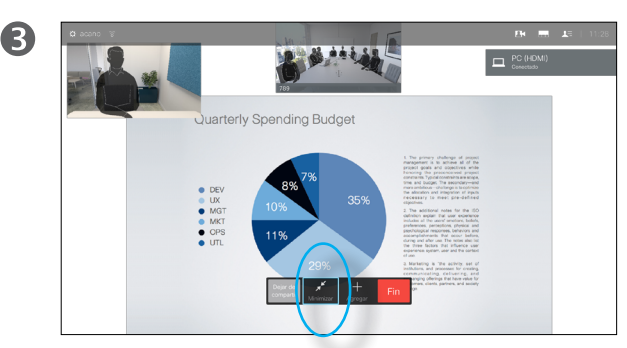

El tamaño de la imagen compartida se controla mediante el campo *Minimizar/Maximizar*, que aparece en la parte inferior de la pantalla (el segundo por la izquierda). Selecciónelo y pulse **Aceptar** en el control remoto si fuera necesario.

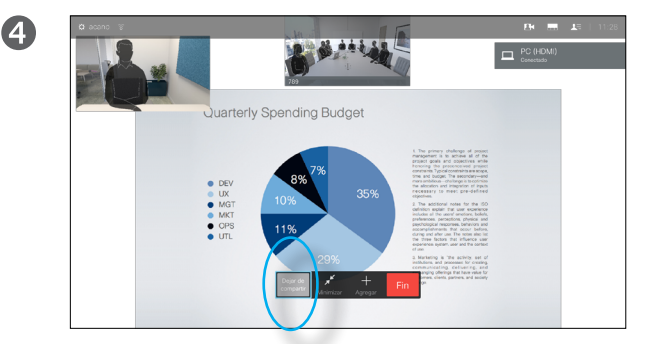

Para dejar de compartir contenido, seleccione *Dejar de compartir* que aparece en la parte inferior de la pantalla (la primera opción por la izquierda) y pulse **Aceptar** en el control remoto.

#### Acerca del uso compartido de contenido

Use esta función para compartir contenido de su PC durante una llamada o fuera de la llamada. El procedimiento es el mismo, pero aquí solo se muestra el modo durante la llamada.

# Reuniones programadas

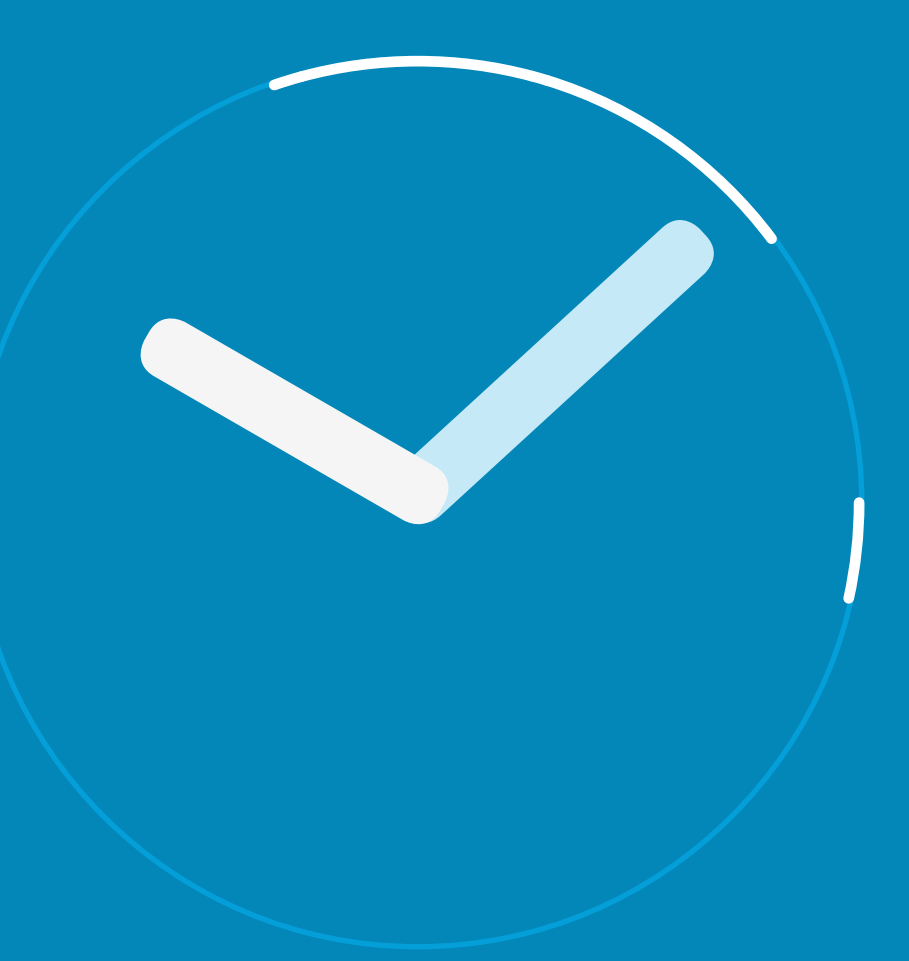

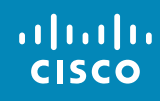

<span id="page-22-0"></span> $\leftarrow$  23  $\rightarrow$ 

 $\overline{Q}$ 

i

 $\widehat{\delta}$ 

X

 $\overline{\mathbf{t}}$ 

31

 $\blacktriangle$ 

 $\blacksquare$ 

 $\bullet$ 

## Reuniones programadas Ver la lista de reuniones

Si tiene permiso para unirse a una reunión, para unirse utilice el control remoto para mover el cursor a la opción **Unirse** verde (situada en la mitad izquierda de la pantalla, centrada verticalmente). Luego haga clic en **Aceptar** en el control remoto .

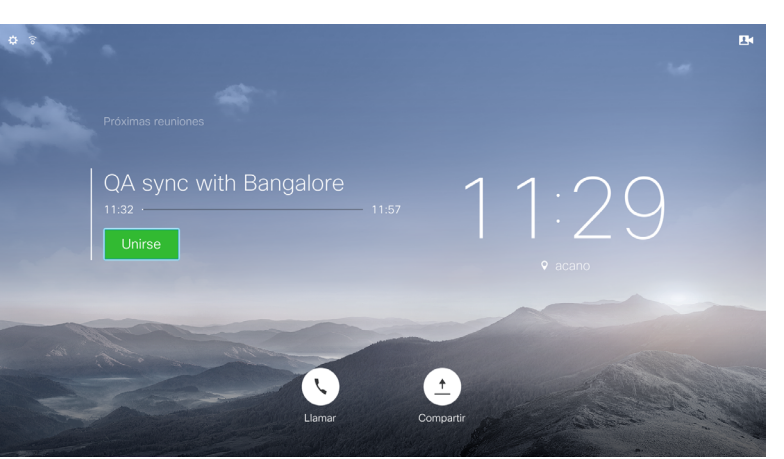

#### Conceptos básicos de la lista de reuniones

El sistema de vídeo puede estar conectado a un sistema de gestión capaz de programar reuniones de vídeo. Las reuniones programadas aparecerán en una *lista de reuniones*.

A la hora a la que tenga que unirse a la reunión, use el control remoto para hacer clic en **Unirse**, como se muestra en la pantalla.

Si recibe una llamada del sistema de programación, trátela como una llamada entrante normal.

D1509707, Guía del usuario Cisco TelePresence TRC 6 Elaboración: abril de 2016 para CE8.1 Todo el contenido © 2010-2016 Cisco Systems, Inc. Todos los derechos reservados.

<span id="page-23-0"></span> $24$ 

alulu **CISCO** 

# **Contactos**

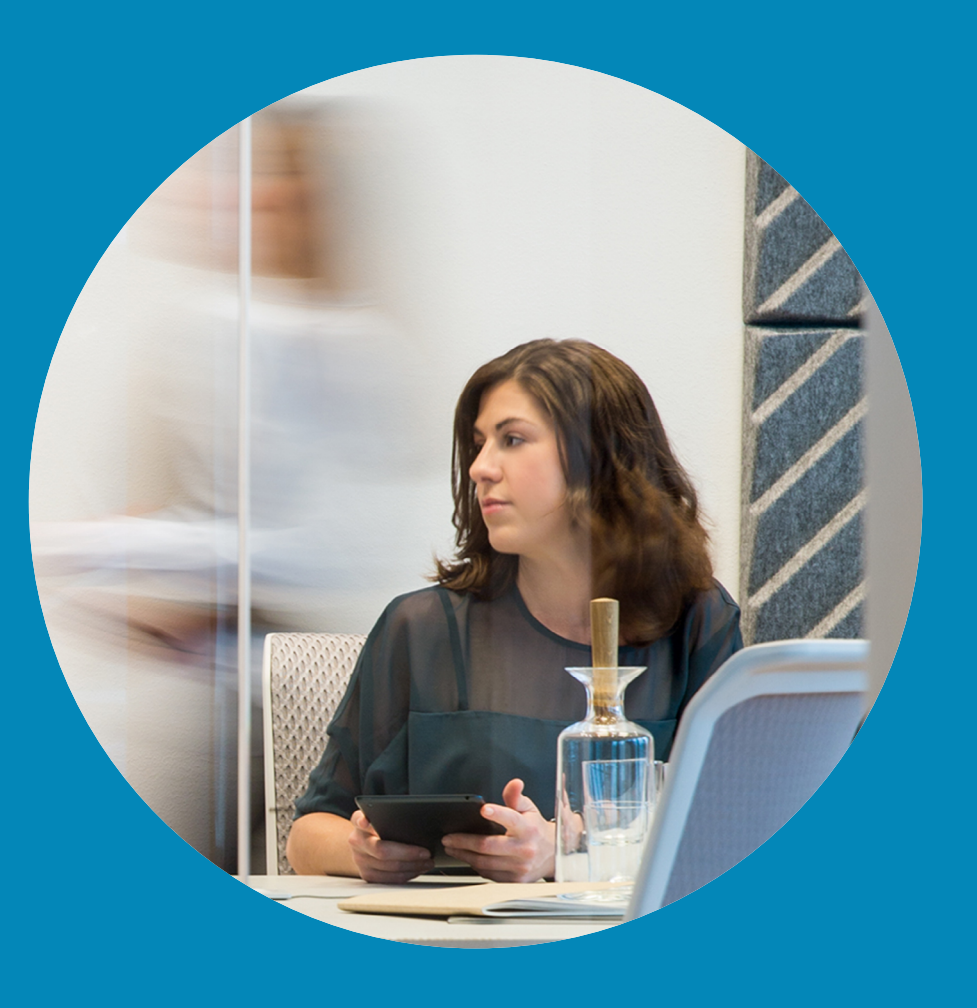

 $\frac{1}{\sqrt{2}}$ 

<span id="page-24-0"></span> $\leftarrow$  25  $\rightarrow$ 

 $\overline{Q}$ 

i

 $\widehat{\delta}$ 

 $\overline{\mathbf{t}}$ 

 $\boxed{31}$ 

 $\boxed{\blacktriangle}$ 

 $\blacksquare$ 

 $\hat{v}$ 

#### Contactos

<span id="page-25-0"></span>26

 $\overline{O}$ 

์อิ

 $\overline{31}$ 

altali. **CISCO** 

# Convertir a alguien en favorito (fuera de una llamada)

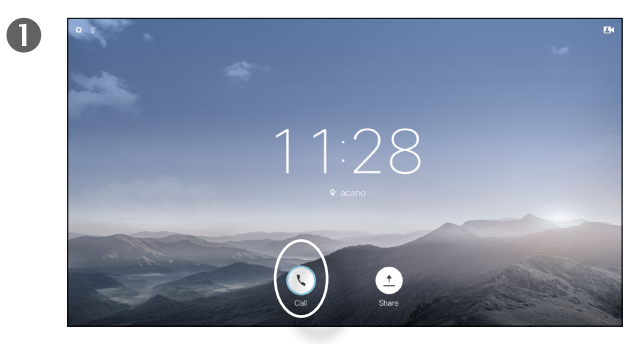

Asegúrese de que la opción **Llamar** esté seleccionada (el campo más a la izquierda en la parte inferior de la pantalla) y pulse **Aceptar** en el control remoto o el botón **Llamar** verde en el control remoto.

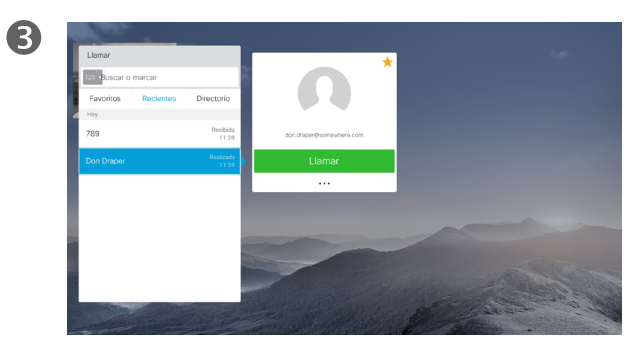

Cuando localice la entrada, pulse **Aceptar** en el control remoto para abrir el menú *Llamar*.

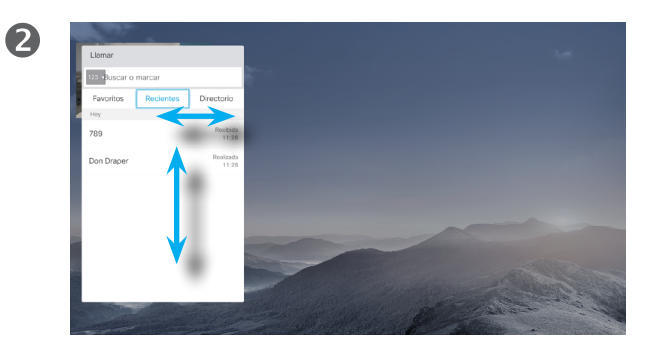

Aparecerá el menú Llamar. Utilice las teclas de **cursor horizontales** en el control remoto para desplazarse por los campos *Recientes* y *Directorio* (los dos más a la derecha) y luego bajar por una de esas listas.

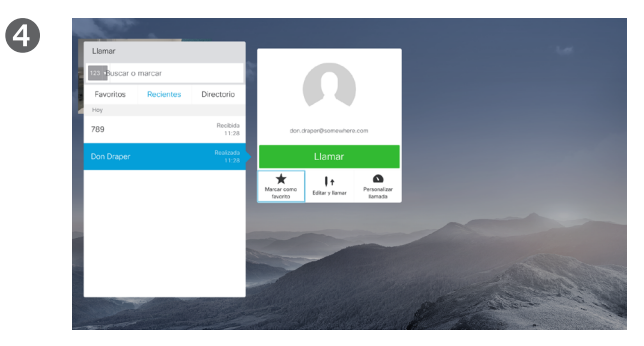

Luego utilice la tecla de **cursor hacia abajo** en el control remoto para bajar el cursor y seleccionar **Marcar como favorito**. Pulse **Aceptar** en el control remoto para marcar la entrada seleccionada como favorita.

Repita este procedimiento para quitar a alguien de la lista de favoritos.

#### Acerca de las listas Directorio, Recientes y Favoritos

El *Directorio* sirve como agenda telefónica corporativa. No puede editarlo. Sin embargo, sí puede copiar entradas en su lista de *Favoritos* y editarlas allí.

Pulse una carpeta para mostrar su contenido, desplácese por ella si fuera necesario para localizar una carpeta o una entrada en la carpeta.

Cuando se busca en un directorio corporativo, la búsqueda solo se aplica a la carpeta actual y sus subcarpetas. Para subir un nivel, pulse **Atrás**. Para que la búsqueda se aplique a todo el directorio corporativo, no entre (pulse) en ninguna carpeta antes de comenzar a buscar.

Puede darse el caso de que una entrada que se haya copiado del directorio a la lista de favoritos se actualice más tarde en el directorio. Esta actualización no se reflejará en la lista de favoritos y deberá cambiar manualmente la entrada en esta lista. Para ello, use la opción **Editar y llamar**.

### Convertir a alguien en favorito (durante una llamada) Contactos

### Acerca de los favoritos

 $\blacksquare$ ஈ⊡

Durante una llamada, utilice el control remoto para desplazarse al icono **Participantes** en la esquina superior derecha y pulse **Aceptar** en el control remoto.

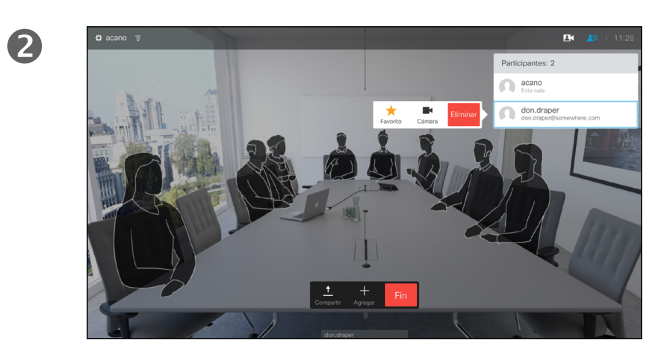

Aparecerá un menú con una lista de los participantes en la llamada. Utilice la tecla de **cursor hacia abajo** para dirigirse al participante que desee convertir en favorito y pulse **Aceptar** en el control remoto. Aparecerá un submenú.

La lista Favoritos es su propio directorio personal. Las entradas pueden provenir del directorio corporativo (para obtener más información, consulte la página anterior) o de alguien que le llame o a quien llame.

3

Luego desplácese a *Favorito* en este submenú (extremo izquierdo) y pulse **Aceptar** en el control remoto. El participante seleccionado se convierte así en un favorito.

D1509707, Guía del usuario Cisco TelePresence TRC6 Elaboración: abril de 2016 para CE8.1 Todo el contenido © 2010-2016 Cisco Systems, Inc. Todos los derechos reservados.

aftafu **CISCO** 

<span id="page-26-0"></span> $27$   $\rightarrow$ 

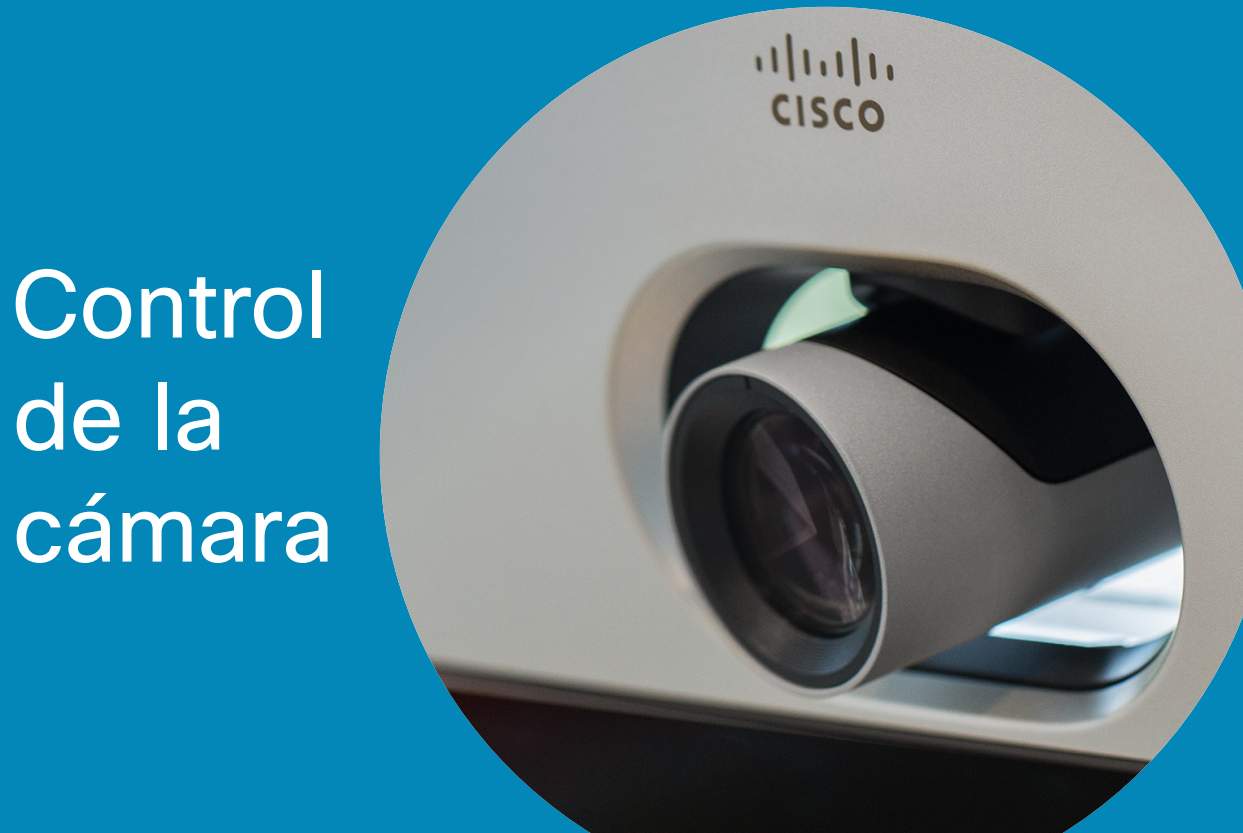

D1509707, Guía del usuario

de la

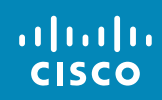

<span id="page-27-0"></span> $\leftarrow$  28  $\rightarrow$ 

 $\overline{Q}$ 

 $\mathbf{i}$ 

 $\delta$ 

 $\frac{\partial \phi}{\partial x}$ 

 $\overline{\mathbf{t}}$ 

 $\boxed{31}$ 

 $\blacktriangle$ 

 $\boxed{\blacksquare}$ 

 $\hat{v}$ 

## Cámara Ver la configuración de la cámara (cámara local)  $\vert$  Acerca de la configuración

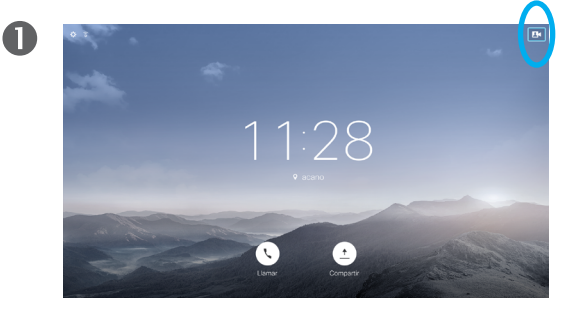

Durante una llamada, o fuera de ella como se muestra aquí, suba el cursor hasta el icono **Cámara**, en la esquina superior derecha. Pulse **Aceptar** en el control remoto.

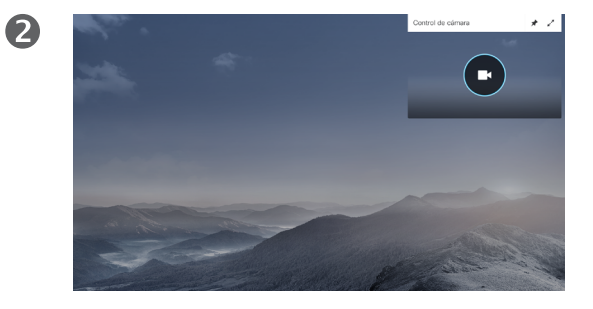

El icono de la cámara se mostrará ahora. Pulse de nuevo **Aceptar** en el control remoto.

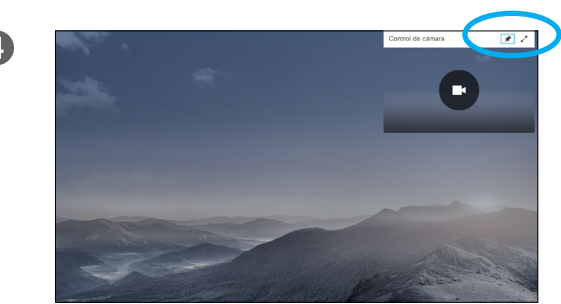

siempre se muestre) o maximizarla seleccionando los iconos de la esquina superior derecha de este menú.

# de la cámara

Con la configuración de la cámara puede controlar el zoom, la panorámica y la inclinación de su propia cámara.

La vista propia (la imagen que ven los demás desde su sistema) se puede activar o desactivar, así como mostrarla minimizada o maximizada (pantalla completa).

Puede que desee que la vista propia se muestre siempre, es decir, *fijarla*.

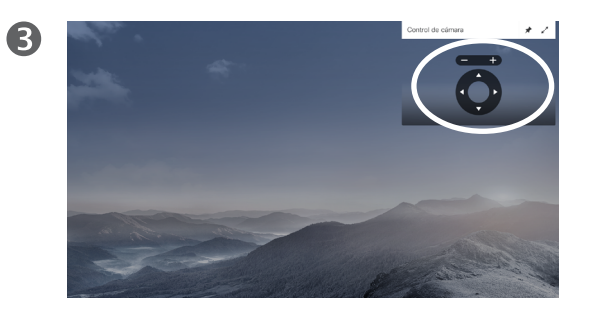

Ahora puede ajustar la panorámica, el zoom o la inclinación de la cámara. Utilice los controles **Aumentar/ Reducir** del control remoto para ajustar el zoom y luego los controles del **cursor** para ajustar la panorámica y la inclinación.

alulu **CISCO** 

6

<span id="page-28-0"></span>29

 $\overline{O}$ 

 $\widehat{\mathbf{d}}$ 

器

 $\overline{31}$ 

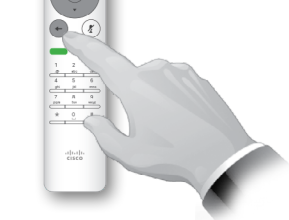

Pulse **Atrás** para salir del menú.

 $\overline{A}$ 

También puede fijar la imagen de vista propia (para que

#### Cámara

3

<span id="page-29-0"></span>30

 $\overline{O}$ 

 $\widehat{\delta}$ 

器

 $\overline{31}$ 

altali. **CISCO** 

# Cambiar la posición de una imagen en imagen en la pantalla

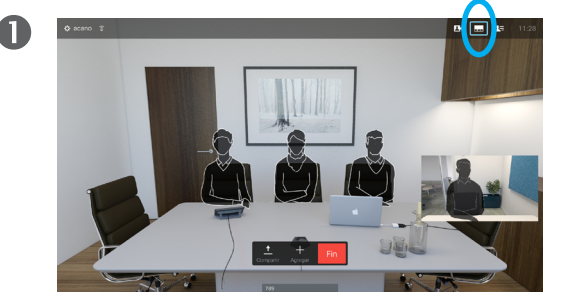

Con la vista propia activada (consulte la página anterior) o en un diseño donde se muestre una imagen en imagen, diríjase a **Diseño** (**...**) en la esquina superior derecha y pulse **Aceptar**. El icono Diseño solo aparece cuando es relevante.

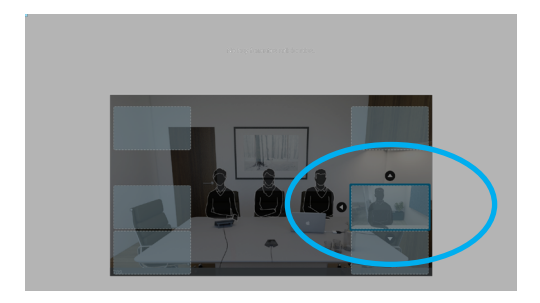

La imagen de vista propia se vuelve de color azul para indicar que se ha seleccionado. Pulse **Aceptar** en el control remoto. Ahora aparecerán flechas para indicar que la imagen de vista propia se puede mover. Se indican las nuevas ubicaciones posibles.

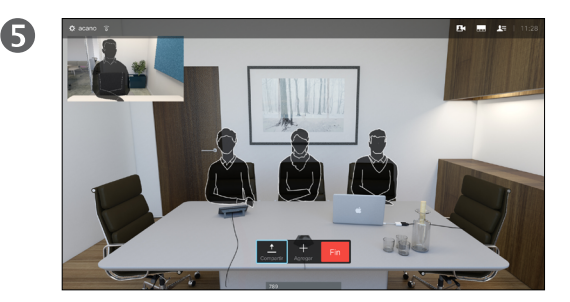

La imagen de la pantalla adoptará su tamaño original con la vista propia en su nueva posición.

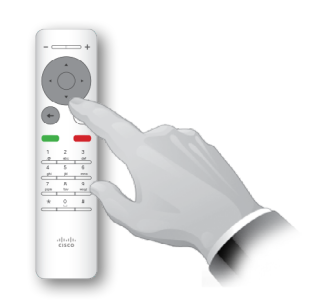

Se mostrará el menú de diseño. Pulse la **flecha hacia abajo** en el control remoto para acceder a la imagen de vista propia.

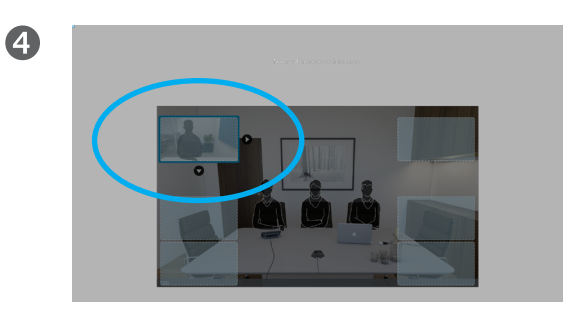

Use las teclas de **flecha** del control remoto para mover la imagen. Cuando termine, pulse **Aceptar**.

Mover PiP

Siempre que la vista propia (lo que los demás ven de usted) no se muestre a tamaño completo, se muestra como una imagen en imagen (PiP).

También es posible configurar un diseño que muestre a la otra parte como PiP cuando se comparta contenido. Sin embargo, en este caso, usamos la vista propia como ejemplo.

Puede ser útil activar la vista propia durante una presentación para asegurarse de que siempre se permanece visible para los demás.

Durante las presentaciones, puede experimentar que la PiP bloquea partes importantes del contenido compartido en la pantalla. Por esa razón, el sistema permite mover la PiP.

Tenga en cuenta que esto no afecta al modo en el que se muestra a los demás participantes. Es un ajuste que solo afecta a su propia pantalla.

Control de cámara remoto Cámara

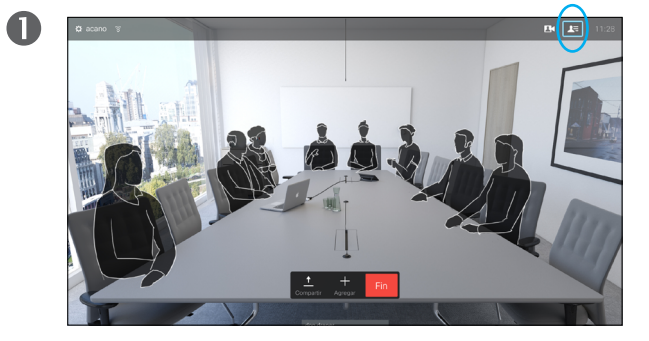

Desplácese hasta **Participantes E** en la esquina superior derecha y pulse **Aceptar** en el control remoto. Se muestra una lista de los participantes.

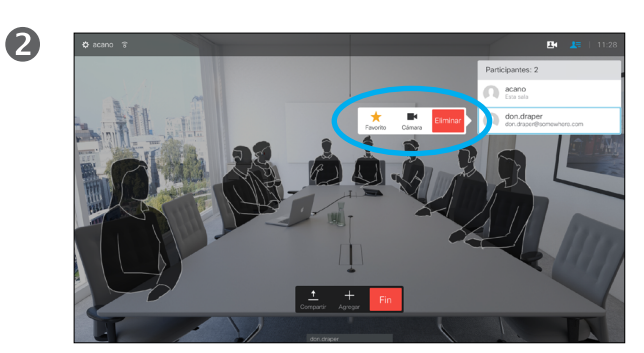

Aparecerá un menú con una lista de los participantes en la llamada. Desplácese hasta el participante cuya cámara desee controlar y pulse **Aceptar** en el control remoto.

Aparecerá un submenú.

Si selecciona **Eliminar** y pulsa **Aceptar**, desconectará al participante.

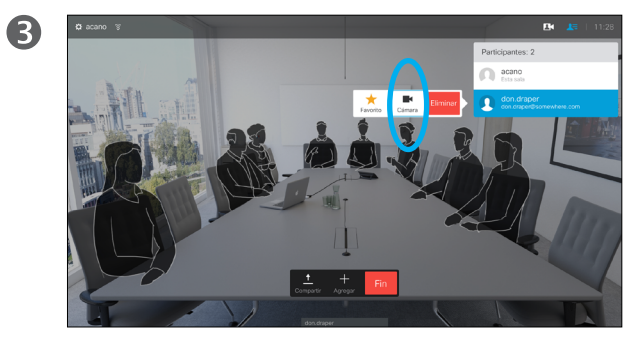

Para controlar la cámara remota, diríjase a **Cámara** (segunda opción por la derecha) y pulse **Aceptar** en el control remoto.

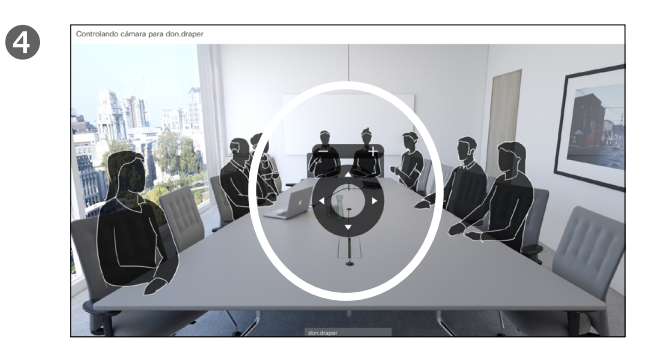

Ajuste la **panorámica**, la **inclinación** y el **zoom** como prefiera. Use los botones **Aceptar** o **Atrás** para salir.

#### Acerca del control de cámara remoto

Muchos sistemas de vídeo cuentan con una cámara que se puede controlar de forma remota. En ellos se puede usar un control remoto para cambiar la panorámica, la inclinación y el zoom.

Si la parte remota (aquellos con los que tiene la reunión) tiene uno de estos sistemas, podrá controlar su cámara durante la llamada.

D1509707, Guía del usuario Cisco TelePresence TRC6 Elaboración: abril de 2016 para CE8.1 Todo el contenido © 2010-2016 Cisco Systems, Inc. Todos los derechos reservados.

alulu **CISCO** 

<span id="page-30-0"></span>31

 $\overline{O}$ 

# Configuración

<span id="page-31-0"></span> $\bullet$  32  $\rightarrow$ 

 $\overline{O}$ 

i

 $\widehat{\delta}$ 

X

 $\mathbf{t}$ 

 $31$ 

 $\blacktriangle$ 

**IN** 

 $|\mathbf{x}|$ 

almh **CISCO** 

**zión** de vídeo dno@10.10.10.13

Dirección IP 127.0.0.1

Dirección MAC 40:55:39:0F:83:BB

Proxy SIP 10.10.10.13 (Registrado)

Software

CE Codec 8.1.0 Release 0123456789abcde  $2015 - 01 - 01$ 

 $\sqrt{2}$ 

Dispositivos

Cisco TelePresence SX10

 $\mathbf{M}$ 

## Configuración Acceder a la configuración

2

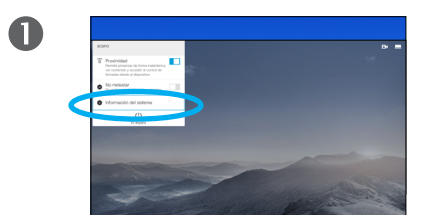

Para acceder al menú *Configuración*, diríjase a la esquina superior izquierda de la pantalla y pulse **Aceptar** en el control remoto. Seguidamente, baje a *Información del sistema* (segunda opción desde la parte inferior del menú) y pulse<br>**Aceptar** de nuevo.

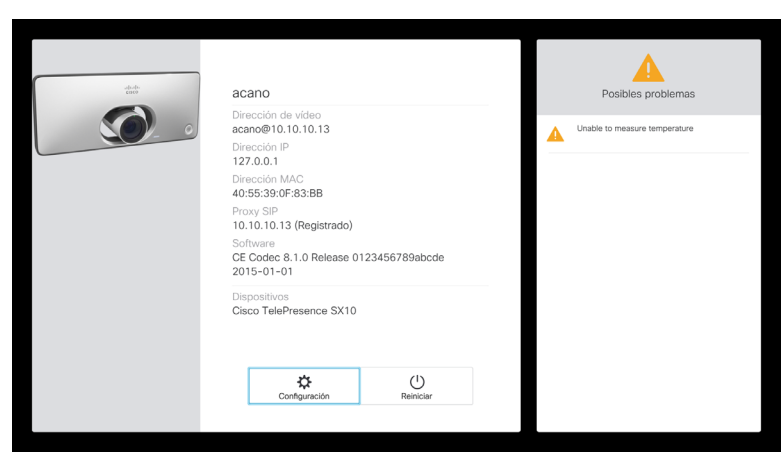

La página *Configuración* muestra información básica del sistema, además de proporcionar acceso al asistente de configuración y permite que se pueda forzar un reinicio del sistema.

### Acerca de la configuración

En la página Información del sistema se incluye la dirección IP, la dirección MAC, el proxy SIP, la versión instalada del software y el nombre del dispositivo.

Es posible reiniciar el sistema desde aquí y se puede acceder al asistente de configuración mediante la *Configuración avanzada*.

D1509707, Guía del usuario Cisco TelePresence TRC6 Elaboración: abril de 2016 para CE8.1 Todo el contenido © 2010-2016 Cisco Systems, Inc. Todos los derechos reservados.

 $\overline{O}$ i  $\widehat{\delta}$ X <u>∱</u>  $31$  $\overline{\mathbf{A}}$ **THE** 

<span id="page-32-0"></span> $33 \rightarrow$ 

alulu **CISCO** 

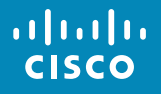

Sede central de América Cisco Systems, Inc. San José, CA (EE. UU.)

Sede central de Asia-Pacífico Cisco Systems (USA) Pte. Ltd. **Singapur** 

Sede central de Europa Cisco Systems International BV Ámsterdam, Países Bajos

Cisco cuenta con más de 200 oficinas en todo el mundo. Las direcciones y los números de teléfono y de fax aparecen en el sitio web de Cisco en www.cisco.com/go/offices.

Cisco y el logotipo de Cisco son marcas comerciales de Cisco Systems, Inc. o sus afiliadas en Estados Unidos y otros países. Puede consultar una lista de las marcas comerciales de Cisco en www.cisco.com/go/trademarks. Las comerciales de terceros que se mencionan son propiedad de sus respectivos dueños. El uso de la palabra socio no implica una relación de sociedad entre Cisco y otra empresa. (1005R)